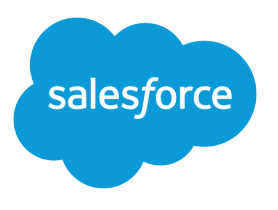

# Analytics Security Implementation Guide

Salesforce, Summer '20

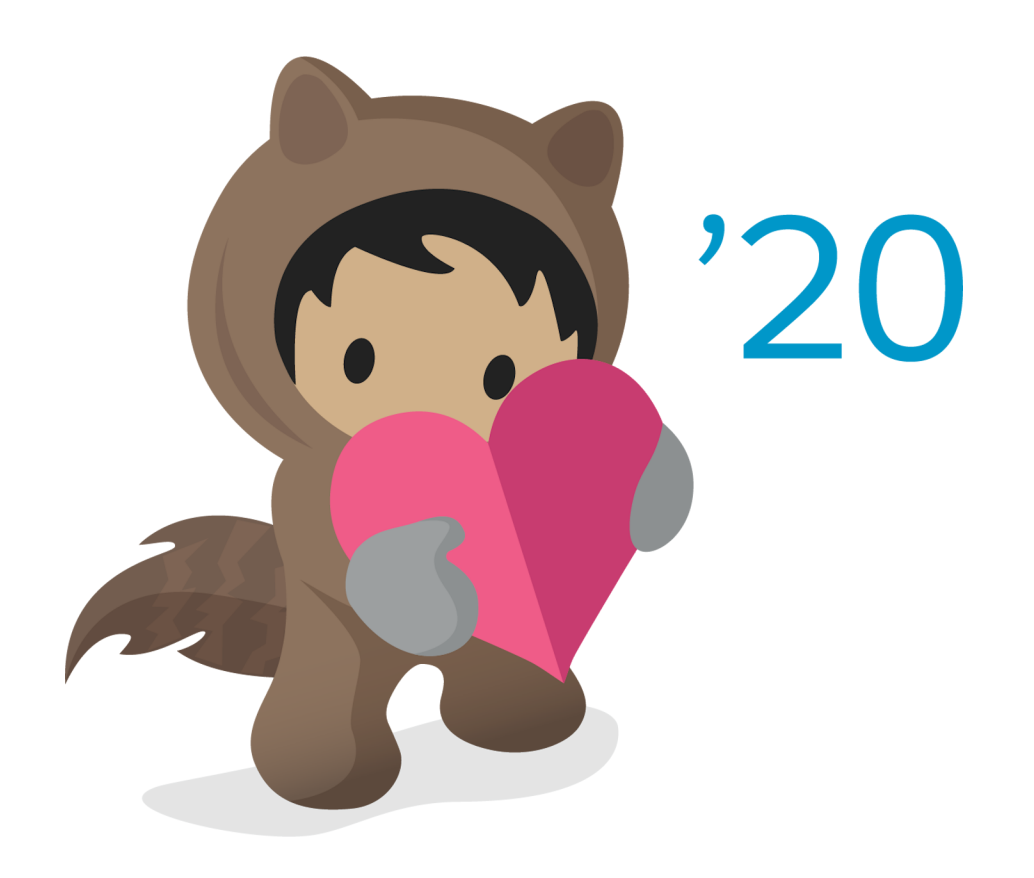

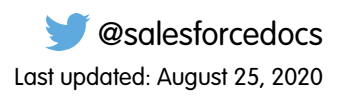

© Copyright 2000–2020 salesforce.com, inc. All rights reserved. Salesforce is a registered trademark of salesforce.com, inc., as are other names and marks. Other marks appearing herein may be trademarks of their respective owners.

# **CONTENTS**

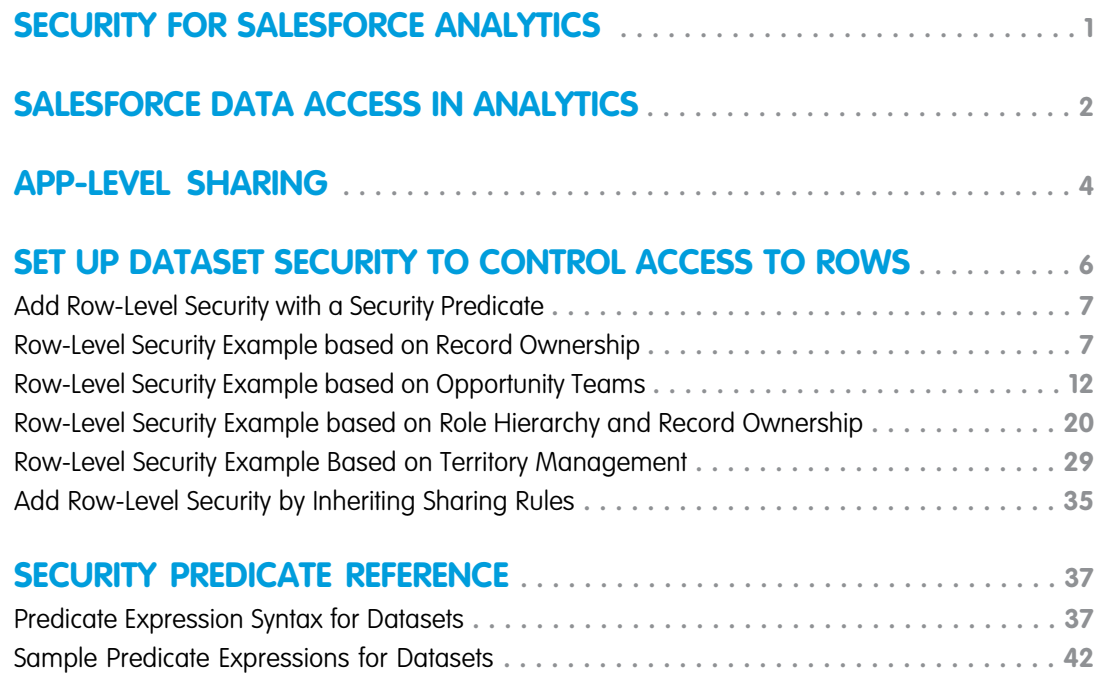

## <span id="page-4-0"></span>SECURITY FOR SALESFORCE ANALYTICS

Analytics has different levels of security that your organization can implement to ensure that the right user has access to the right data.

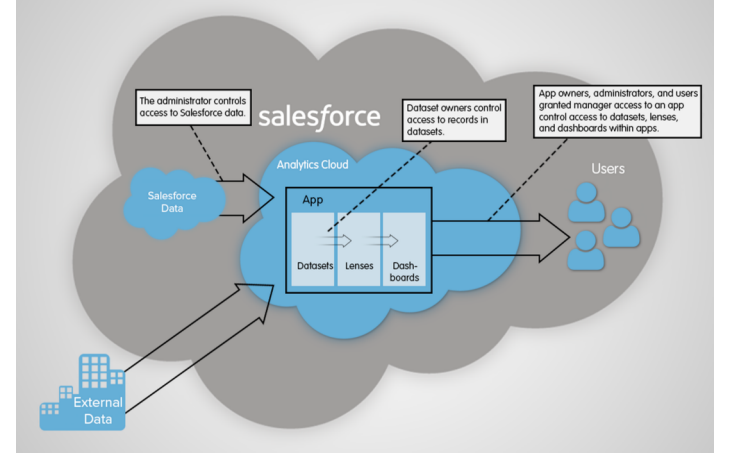

- **•** The administrator can implement object-level and field-level security to control access to Salesforce data. For example, the administrator can restrict access to prevent the dataflow from loading sensitive Salesforce data into datasets. This document describes how Analytics uses object-level and field-level security on Salesforce data and how to configure permissions on Salesforce objects and fields.
- **•** Dataset owners can implement row-level security on each dataset that they create to restrict access to it's records. If a dataset does not have row-level security, users who have access to the dataset can view all records. This document describes how to configure row-level security on datasets and provides some sample implementations based on datasets created from Salesforce data and external data.

Note: Analytics supports security predicates, a robust row-level security feature that enables you to model many different types of access controls on datasets. Also, Analytics supports sharing inheritance, to synchronize with sharing that's configured in Salesforce, subject to certain limitations. If you use sharing inheritance, you must also set a security predicate to take over in situations when sharing settings can't be honored.

**•** App owners, administrators, and users granted manager access to an app control access to datasets, lenses, and dashboards within apps. This document describes the different levels of access for apps and how to share datasets, lenses, dashboards in an app with other users.

# <span id="page-5-0"></span>SALESFORCE DATA ACCESS IN ANALYTICS

Analytics requires access to Salesforce data when extracting the data and also when the data is used as part of row-level security. Analytics gains access to Salesforce data based on permissions of two internal Analytics users: Integration User and Security User.

Analytics uses the permissions of the Integration User to extract data from Salesforce objects and fields when a dataflow job runs. Because the Integration User has View All Data access, consider restricting access to particular objects and fields that contain sensitive data. If the dataflow is configured to extract data from an object or field on which the Integration User does not have permission, the dataflow job fails.

When you query a dataset that has row-level security based on the User object, Analytics uses the permissions of the Security User to access the User object and its fields. The Security User must have at least read permission on each User object field included in a predicate. A predicate is a filter condition that defines row-level security for a dataset. By default, the Security User has read permission on all standard fields of the User object. If the predicate is based on a custom field, then grant the Security User read access on the field. If the Security User does not have read access on all User object fields included in a predicate expression, an error appears when you try to query the dataset using that predicate.

Important: Because Analytics requires the Integration User and Security User to access Salesforce data, do not delete either of these users.

#### [Control Access to Salesforce Objects and Fields](#page-5-1)

<span id="page-5-1"></span>Analytics requires access to Salesforce data when extracting the data and also when the data is used as part of row-level security. Configure the permissions of the Integration User on Salesforce objects and fields to control the dataflow's access to Salesforce data. Configure the permissions of the Security User to enable row-level security based on custom fields of the User object.

### Control Access to Salesforce Objects and Fields

Analytics requires access to Salesforce data when extracting the data and also when the data is used as part of row-level security. Configure the permissions of the Integration User on Salesforce objects and fields to control the dataflow's access to Salesforce data. Configure the permissions of the Security User to enable row-level security based on custom fields of the User object.

When configuring permissions for the Integration User or Security User, make changes to a cloned version of the user profile.

**1.** From Setup, enter *Profiles* in the Quick Find box, then select **Profiles**, and then select the user profile.

For the Integration User, select the Analytics Cloud Integration User profile. For the Security User, select the Analytics Cloud Security User profile.

- **2.** Click **Clone** to clone the user profile.
- **3.** Name and save the cloned user profile.
- **4.** Click **Object Settings**.
- **5.** Click the name of the Salesforce object.
- **6.** Click **Edit**.
	- **a.** To enable permission on the object, select **Read** in the Object Permissions section.

#### USER PERMISSIONS

#### **To clone a user profile:**

**•** Manage Profiles and Permission Sets

#### **To edit object permissions:**

**•** Manage Profiles and Permission Sets

AND

Customize Application

**b.** To enable permission on a field of the object, select **Read** for the field in the Field Permissions section.

Note: You can't change the permissions on standard fields of the User object.

- **7.** Save the object settings.
- **8.** Assign the cloned user profile to the Integration User or Security User.
	- **a.** From Setup, enter *Users* in the Quick Find box, then select **Users**.
	- **b.** Select the user to which you want to assign the user profile.
	- **c.** Click **Edit**.
	- **d.** In the Profile field, select the user profile.
	- **e.** Click **Save**.
- **9.** Verify that the Integration User or Security User has the right permissions on fields of the objects.

# <span id="page-7-0"></span>APP-LEVEL SHARING

Analytics apps are like folders, allowing users to organize their own data projects—both private and shared—and control sharing of datasets, lenses, and dashboards.

All Analytics users start off with Viewer access to the default Shared App that's available out of the box; administrators can change this default setting to restrict or extend access. Each user also has access to a default app out of the box, called My Private App, intended for personal projects in progress. The contents of each user's My Private App aren't visible to administrators, but dashboards and lenses in My Private App can be shared.

All other apps created by individual users are private, by default; the app owner and administrators have Manager access and can extend access to other users, groups, or roles.

Here's a summary of what users can do with Viewer, Editor, and Manager access.

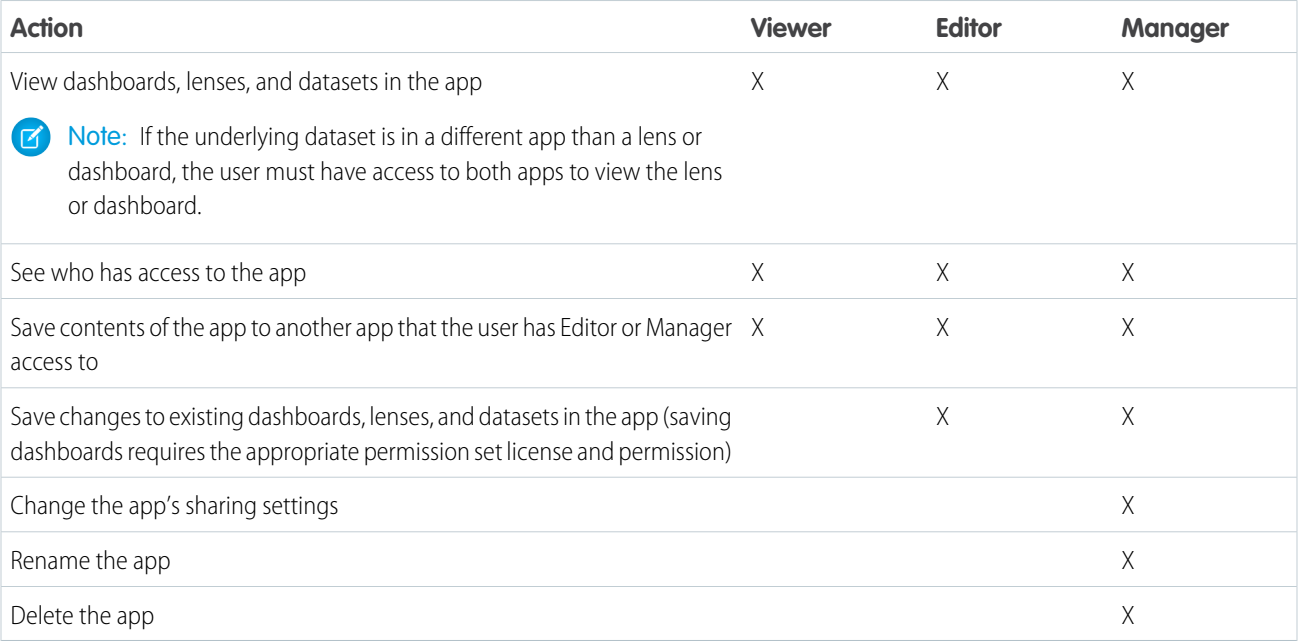

Important: When users are deactivated, they lose share and delete access to all apps they manage. To avoid "stranding" an app, be sure that manager access is assigned to at least one active user BEFORE deactivating the user who's the manager of the app.

#### 1. [Share an App](#page-8-0)

To enable others to see a lens, dashboard, or dataset, one way to share is by sharing the app it's in.

### <span id="page-8-0"></span>Share an App

To enable others to see a lens, dashboard, or dataset, one way to share is by sharing the app it's in.

- **1.** On the app page, click the **Share** button.
- **2.** On the Give Access tab:
	- **a.** Choose whether you're sharing the app with a user, group, or role.
	- **b.** Start typing the name and select from the suggested matches.
	- **c.** Choose the level of sharing access: Viewer, Editor, or Manager.
	- **d.** Click **Add**.
	- **e.** Click **Save**, then click **Done**.
- Important: When users are deactivated, they lose share and delete access to all apps they manage. To avoid "stranding" an app, be sure that manager access is assigned to at least one active user BEFORE deactivating the user who's the manager of the app.

#### EDITIONS

Available in Salesforce Classic and Lightning Experience.

Available for an extra cost in **Enterprise**, **Performance**, and **Unlimited** Editions. Also available in **[Developer](https://help.salesforce.com/articleView?id=bi_tutorials.htm&language=en_US)** [Edition](https://help.salesforce.com/articleView?id=bi_tutorials.htm&language=en_US).

#### USER PERMISSIONS

To share an app:

**•** Use Analytics and Manager access to the app

# <span id="page-9-0"></span>SET UP DATASET SECURITY TO CONTROL ACCESS TO ROWS

If an Analytics user has access to a dataset, the user has access to all records in the dataset by default. To restrict access to records, you can implement row-level security on a dataset when you use sharing inheritance and security predicates. Sharing inheritance automatically applies a Salesforce object's sharing logic to the dataset's rows. A security predicate is a manually assigned filter condition that defines dataset row access.

To implement effective dataset row-level security, most Salesforce orgs can use a combination of sharing inheritance and a backup security predicate. Sharing inheritance provides the correct record access to your users who do not have many employees or shared records. For users with access to many of their own or shared records, like a CEO or dashboard builder, a security predicate is set as backup to sharing inheritance.

To get started, learn more about [sharing inheritance](https://help.salesforce.com/articleView?id=bi_security_datasets_sharing_about.htm&type=5&language=en_US) and [security predicates.](https://help.salesforce.com/articleView?id=bi_security_datasets_predicate_considerations.htm&type=5&language=en_US) Then [turn on](https://help.salesforce.com/articleView?id=bi_security_datasets_sharing_getting_started.htm&type=5&language=en_US) sharing inheritance and [evaluate how well](https://help.salesforce.com/articleView?id=bi_security_datasets_sharing_determine_will_work.htm&type=5&language=en_US) sharing inheritance covers your users' dataset access needs. Finally, set the [dataset's security predicate](https://help.salesforce.com/articleView?id=bi_security_datasets_predicate_syntax.htm&type=5&language=en_US) if needed and test.

#### [Add Row-Level Security with a Security Predicate](#page-10-0)

Applying a predicate to a dataset is more than just defining the predicate expression. You also need to consider how the predicate is dependent on the information in the dataset and where to define the predicate expression.

#### [Row-Level Security Example based on Record Ownership](#page-10-1)

Let's look at an example where you create a dataset based on a CSV file and then implement row-level security based on record ownership. In this example, you will create a dataset that contains sales targets for account owners. To restrict access on each record in the dataset, you will create a security policy where each user can view only sales targets for accounts that they own. This process requires multiple steps that are described in the sections that follow.

#### [Row-Level Security Example based on Opportunity Teams](#page-15-0)

Let's look at an example where you create a dataset based on Salesforce data and then implement row-level security based on an opportunity team. In this example, you will create a dataset that contains only opportunities associated with an opportunity team. To restrict access on each record in the dataset, you will create a security policy where only opportunity members can view their opportunity. This process requires multiple steps that are described in the sections that follow.

#### [Row-Level Security Example based on Role Hierarchy and Record Ownership](#page-23-0)

Let's look at an example where you create a dataset based on Salesforce data and then implement row-level security based on the Salesforce role hierarchy and record ownership. In this example, you will create a dataset that contains all opportunities. To restrict access on each record in the dataset, you will create a security policy where each user can view only opportunities that they own or that are owned by their subordinates based on the Salesforce role hierarchy. This process requires multiple steps that are described in the sections that follow.

#### [Row-Level Security Example Based on Territory Management](#page-32-0)

Let's look at an example where you create a dataset based on Salesforce data and then implement row-level security based on your defined territories. In this example, you determine what model you use for territory management, so you can later review sample JSON for that dataset. To restrict access on each record in the dataset, you will create a security predicate where each user can view only data appropriate for the territory to which they belong.

#### [Add Row-Level Security by Inheriting Sharing Rules](#page-38-0)

Use sharing inheritance to let Analytics apply the same sharing setup for your datasets as Salesforce uses for your objects. Sharing inheritance increases access accuracy and reduces the need for complicated security predicates for most objects and situations. The tradeoff for applying sharing inheritance is an increase in the time to complete data syncs, dataflow jobs, and queries. The more complicated the sharing settings, the more impact there is.

### <span id="page-10-0"></span>Add Row-Level Security with a Security Predicate

Applying a predicate to a dataset is more than just defining the predicate expression. You also need to consider how the predicate is dependent on the information in the dataset and where to define the predicate expression.

Define a predicate for each dataset on which you want to restrict access to records. A security predicate is a filter condition that defines row-level access to records in a dataset.

When a user submits a query against a dataset that has a predicate, Analytics checks the predicate to determine which records the user has access to. If the user doesn't have access to a record, Analytics does not return that record.

#### Note:

- **•** Changes to security settings (rowLevelSharingSource or rowLevelSecurityFilter) in a dataflow have no effect on datasets that already exist. You must change those settings on the edit dataset page.
- When sharing inheritance is enabled, you can set the security predicate to 'false' to block all users not covered by sharing. In fact, this predicate is the default when sharing is enabled on existing datasets.

The predicate is flexible and can model different types of security policies. For example, you can create predicates based on:

- **•** Record ownership. Enables each user to view only records that they own.
- **•** Management visibility. Enables each user to view records owned or shared by their subordinates based on a role hierarchy.
- **•** Team or account collaboration. Enables all members of a team, like an opportunity team, to view records shared with the team.
- **•** Combination of different security requirements. For example, you might need to define a predicate based on the Salesforce role hierarchy, teams, and record ownership.

The type of security policy you implement depends on how you want to restrict access to records in the dataset.

Warning: If row-level security isn't applied to a dataset, any user that has access to the dataset can view all records in the dataset.

You can create a predicate expression based on information in the dataset. For example, to enable each user to view only dataset records that they own, you can create a predicate based on a dataset column that contains the owner for each record. If needed, you can load additional data into a dataset required by the predicate.

The location where you define the predicate varies.

- **•** To apply a predicate on a dataset created from a dataflow, add the predicate in the **rowLevelSecurityFilter** field of the Register transformation. The next time the dataflow runs, Analytics will apply the predicate.
- <span id="page-10-1"></span>**•** To apply a predicate on a dataset created from an external data file, define the predicate in the **rowLevelSecurityFilter** field in the metadata file associated with the external data file. Analytics applies the predicate when you upload the metadata file and external data file. If you already created the dataset from a external data file, you can edit the dataset to apply or change the predicate.

### Row-Level Security Example based on Record Ownership

Let's look at an example where you create a dataset based on a CSV file and then implement row-level security based on record ownership. In this example, you will create a dataset that contains sales targets for account owners. To restrict access on each record in the dataset, you will create a security policy where each user can view only sales targets for accounts that they own. This process requires multiple steps that are described in the sections that follow.

Note: Although this example is about applying a predicate to a dataset created from a CSV file, this procedure can also be applied to a dataset that is created from Salesforce data.

1. [Determine Which Data to Include in the Dataset](#page-11-0)

First, determine what data you want to include in the dataset. For this example, you will create a Targets dataset that contains all sales targets.

- 2. [Determine Row-Level Security for Dataset](#page-12-0) Now it's time to think about row-level security. How will you restrict access to each record in this dataset?
- 3. [Add the Predicate to the Metadata File](#page-12-1)

For a dataset created from a CSV file, you can specify the predicate in the metadata file associated with the CSV file or when you edit the dataset.

4. [Create the Dataset](#page-14-0)

Now that you updated the metadata file with the predicate, you can create the dataset.

<span id="page-11-0"></span>5. [Test Row-Level Security for the Dataset](#page-15-1)

You must verify that the predicate is applied properly and that each user can see their own sales targets.

### Determine Which Data to Include in the Dataset

First, determine what data you want to include in the dataset. For this example, you will create a Targets dataset that contains all sales targets.

You will obtain sales targets from the CSV file shown below.

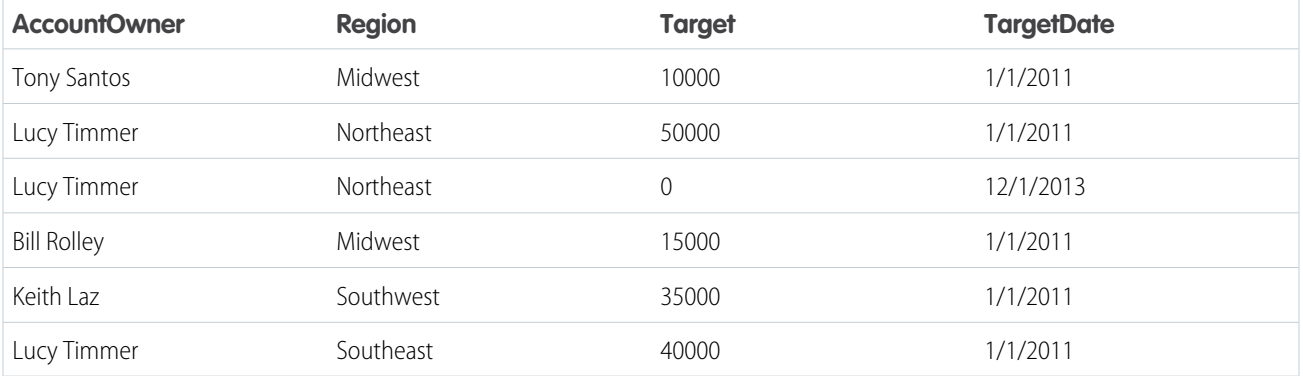

If you were to create the dataset without implementing row-level security, any user that had access to the dataset would be able to see the sales targets for all account owners. For example, as shown below, Keith would be able to view the sales targets for all account owners.

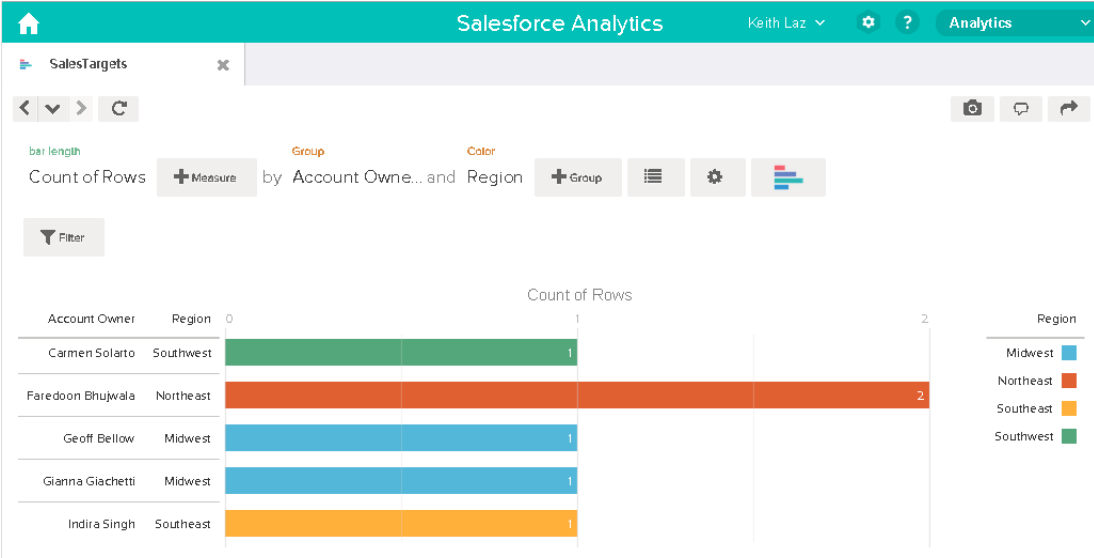

<span id="page-12-0"></span>You need to apply row-level security to restrict access to records in this dataset.

### Determine Row-Level Security for Dataset

Now it's time to think about row-level security. How will you restrict access to each record in this dataset?

You decide to implement the following predicate on the dataset.

```
'AccountOwner' == "$User.Name"
```
 $\triangledown$  Note: All predicate examples in this document escape the double quotes because it's required when you enter the predicate in the Register transformation or metadata file.This predicate implements row-level security based on record ownership. Based on the predicate, Analytics returns a sales target record when the user who submits the query on the dataset is the account owner.

Let's take a deeper look into the predicate expression:

- **•** AccountOwner refers to the dataset column that stores the full name of the account owner for each sales target.
- \$User.Name refers to the Name column of the User object that stores the full name of each user. Analytics performs a lookup to get the full name of the user who submits each query.
- <span id="page-12-1"></span>Note: The lookup returns a match when the names in AccountOwner and \$User.Name match exactly—they must have the same  $\mathbb{Z}$ case.

### Add the Predicate to the Metadata File

For a dataset created from a CSV file, you can specify the predicate in the metadata file associated with the CSV file or when you edit the dataset.

You must escape the double quotes around string values when entering a predicate in the metadata file.

In this example, you add the predicate to the metadata file shown below.

```
{
  "fileFormat": {
  "charsetName": "UTF-8",
  "fieldsDelimitedBy": ",",
```
}

```
"fieldsEnclosedBy": "\"",
"numberOfLinesToIgnore": 1 },
"objects": [
   {
      "name": "Targets",
      "fullyQualifiedName": "Targets",
      "label": "Targets",
      "rowLevelSecurityFilter": "'AccountOwner' == \"$User.Name\"",
      "fields": [
   {
      "name": "AccountOwner",
      "fullyQualifiedName": "Targets.AccountOwner",
      "label": "Account Owner",
      "type": "Text"
   },
   {
      "name": "Region",
      "fullyQualifiedName": "Targets.Region",
      "label": "Region",
      "type": "Text"
   },
   {
      "name": "Target",
      "fullyQualifiedName": "Targets.Target",
      "label": "Target",
      "type": "Numeric",
      "precision": 16,
      "scale": 0,
      "defaultValue": "0",
      "format": null
   },
   {
      "name": "TargetDate",
      "fullyQualifiedName": "Targets.TargetDate",
      "label": "TargetDate",
      "description": "",
      "type": "Date",
      "format": "dd/MM/yy HH:mm:ss",
      "isSystemField": false,
      "fiscalMonthOffset": 0
   }
   ]
   }
]
```
### <span id="page-14-0"></span>Create the Dataset

Now that you updated the metadata file with the predicate, you can create the dataset.

Warning: If you wish to perform the steps in this sample implementation, perform the steps in a non-production environment. Ensure that these changes do not impact other datasets that you already created.

To create the dataset, perform the following steps.

- **1.** In Analytics, go to the home page.
- **2.** Click **Create** > **Dataset**
- **3.** Click **CSV**.

The following screen appears.

#### EDITIONS

Available in Salesforce Classic and Lightning Experience.

Available for an extra cost in **Enterprise**, **Performance**, and **Unlimited** Editions. Also available in **[Developer](https://help.salesforce.com/articleView?id=bi_tutorials.htm&language=en_US) [Edition](https://help.salesforce.com/articleView?id=bi_tutorials.htm&language=en_US)** 

#### USER PERMISSIONS

To upload a CSV and metadata file:

**•** Upload External Data to **Analytics** 

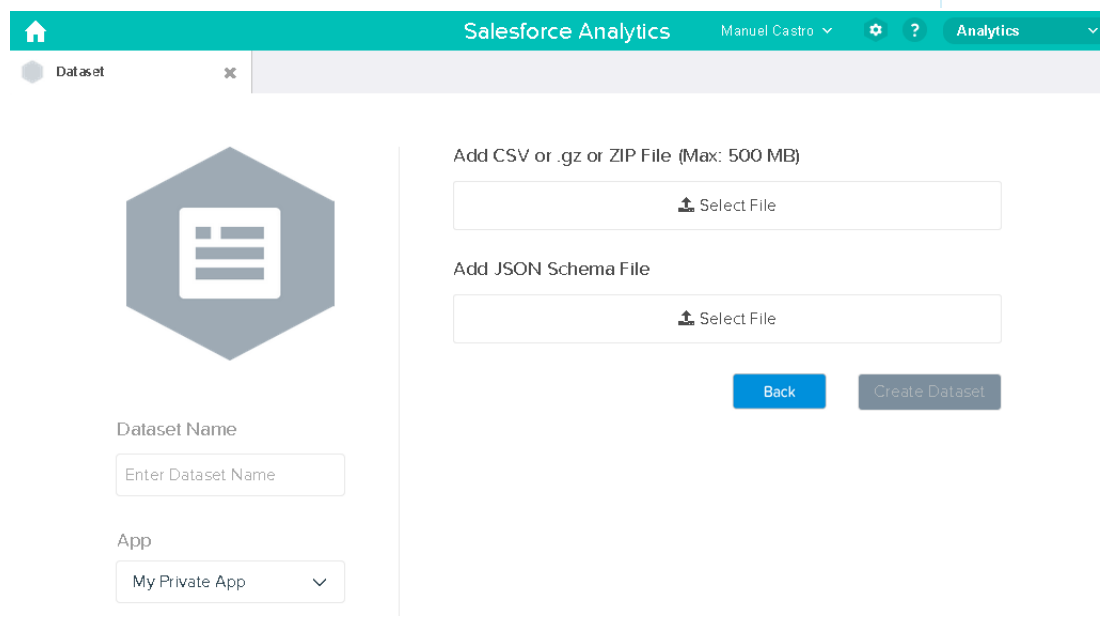

- **4.** Select the CSV file and metadata (schema) file.
- **5.** In the **Dataset Name** field, enter "SalesTarget" as the name of the dataset.
- **6.** Optionally, choose a different app where you want to store the dataset.

#### **7.** Click **Create Dataset**.

Analytics confirms that the upload is successful and then creates a job to create the dataset. You can view the SalesTarget dataset after the job completes successfully.

**8.** To verify that the job completes successfully, perform the following steps:

- **a.** Click the gear icon (  $\odot$  ) and then select **Data Monitor** to open the data monitor. By default, the Jobs View of the data monitor appears. It shows the statuses of dataflow and external data upload jobs.
- **b.** Click the Refresh Jobs button ( $\left| \mathbf{C} \right|$ ) to view the latest statuses of the jobs.

### <span id="page-15-1"></span>Test Row-Level Security for the Dataset

You must verify that the predicate is applied properly and that each user can see their own sales targets.

- **1.** Log in to Analytics as Keith.
- **2.** Open the SalesTargets dataset. As shown in the following lens, notice that Keith can see only his sales target.

**EDITIONS** 

Available in Salesforce Classic and Lightning Experience.

Available for an extra cost in **Enterprise**, **Performance**, and **Unlimited** Editions. Also available in **[Developer](https://help.salesforce.com/articleView?id=bi_tutorials.htm&language=en_US)** [Edition](https://help.salesforce.com/articleView?id=bi_tutorials.htm&language=en_US).

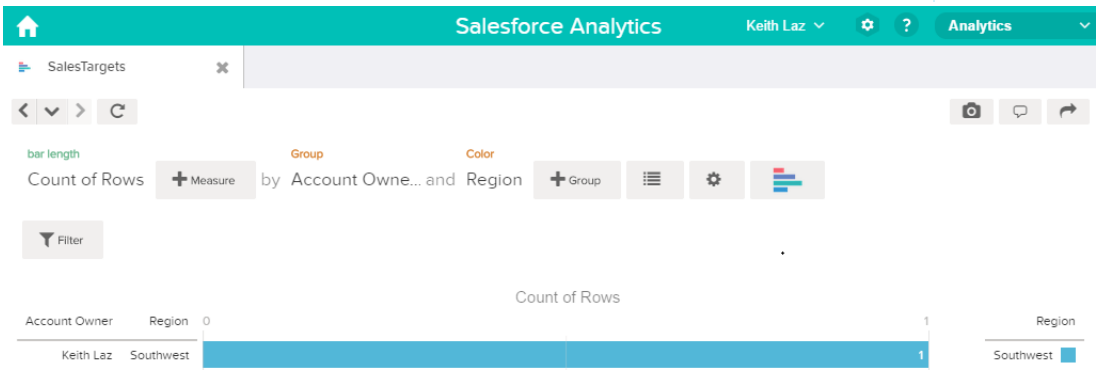

### <span id="page-15-0"></span>Row-Level Security Example based on Opportunity Teams

Let's look at an example where you create a dataset based on Salesforce data and then implement row-level security based on an opportunity team. In this example, you will create a dataset that contains only opportunities associated with an opportunity team. To restrict access on each record in the dataset, you will create a security policy where only opportunity members can view their opportunity. This process requires multiple steps that are described in the sections that follow.

#### 1. [Determine Which Data to Include in the Dataset](#page-16-0)

First, determine what data you want to include in the dataset. For this example, you will create an OppTeamMember dataset that contains only opportunities associated with an opportunity team.

#### 2. [Design the Dataflow to Load the Data](#page-17-0)

Now it's time to figure out how the dataflow will extract the Salesforce data and load it into a dataset. You start by creating this high-level design for the dataflow.

3. [Determine Row-Level Security for the Dataset](#page-19-0)

Now it's time to think about row-level security. How will you restrict access to each record in this dataset?

- 4. [Modify the Dataflow Based on Row-Level Security](#page-19-1) It's now time to add the predicate in the dataflow definition file.
- 5. [Create the Dataset](#page-21-0) Now that you have the final dataflow definition file, you can create the dataset.
- 6. [Test Row-Level Security for the Dataset](#page-22-0)

<span id="page-16-0"></span>You must verify that the predicate is applied properly and that each user can see the appropriate opportunities.

### Determine Which Data to Include in the Dataset

First, determine what data you want to include in the dataset. For this example, you will create an OppTeamMember dataset that contains only opportunities associated with an opportunity team.

You will obtain opportunities from the Opportunity object and the opportunity teams from the OpportunityTeamMember object. Both are Salesforce objects.

In this example, your Salesforce organization has the following opportunity team and users.

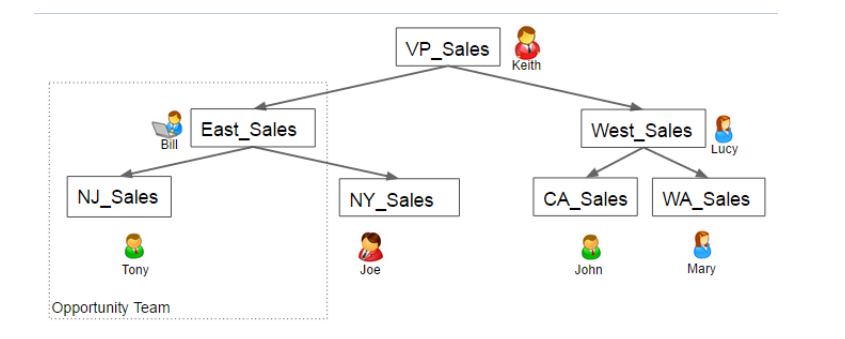

EDITIONS

Available in Salesforce Classic and Lightning Experience.

Available for an extra cost in **Enterprise**, **Performance**, and **Unlimited** Editions. Also available in **[Developer](https://help.salesforce.com/articleView?id=bi_tutorials.htm&language=en_US)** [Edition](https://help.salesforce.com/articleView?id=bi_tutorials.htm&language=en_US).

Your organization also contains the following opportunities, most of which are owned by Keith.

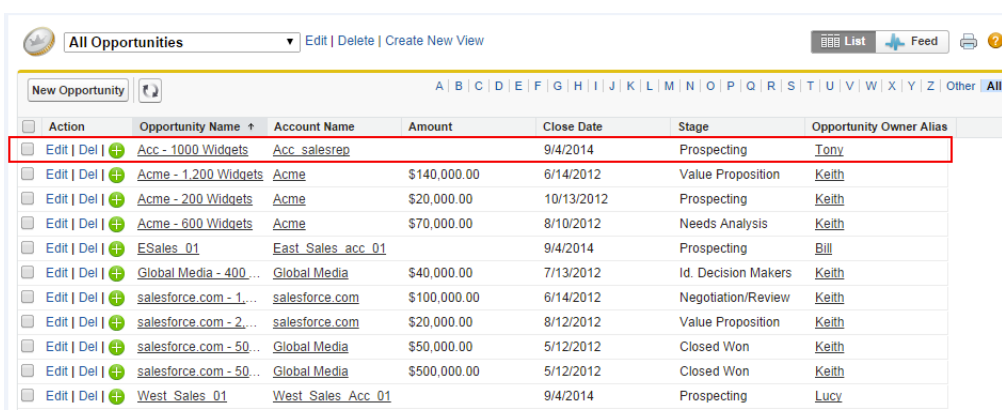

Acc - 1000 Widgets is the only opportunity shared by an opportunity team. Bill is the Sales Manager for this opportunity. Tony is the opportunity owner.

### <span id="page-17-0"></span>Design the Dataflow to Load the Data

Now it's time to figure out how the dataflow will extract the Salesforce data and load it into a dataset. You start by creating this high-level design for the dataflow.

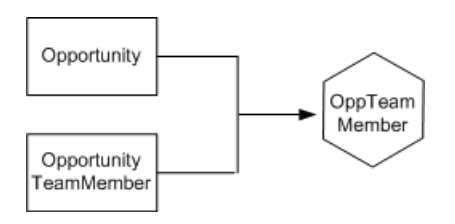

EDITIONS

Available in Salesforce Classic and Lightning Experience.

Available for an extra cost in **Enterprise**, **Performance**, and **Unlimited** Editions. Also available in **[Developer](https://help.salesforce.com/articleView?id=bi_tutorials.htm&language=en_US)** [Edition](https://help.salesforce.com/articleView?id=bi_tutorials.htm&language=en_US).

The dataflow will extract data from the Opportunity and OpportunityTeamMember objects, join the data, and then load it into the OppTeamMember dataset.

Now let's implement that design in JSON, which is the format of the dataflow definition file. A dataflow definition file contains transformations that extract, transform, and load data into a dataset.

Based on the design, you create the JSON shown below.

```
{
  "Extract_OpportunityTeamMember": {
     "action": "sfdcDigest",
     "parameters": {
         "object": "OpportunityTeamMember",
         "fields": [
            { "name": "Name" },
            { "name": "OpportunityId" },
            { "name": "UserId" }
         ]
     }
  },
  "Extract_Opportunity": {
     "action": "sfdcDigest",
     "parameters": {
         "object": "Opportunity",
         "fields": [
            { "name": "Id" },
            { "name": "Name" },
            { "name": "Amount" },
            { "name": "StageName" },
            { "name": "AccountId" },
            { "name": "OwnerId" }
         ]
     }
  },
  "Augment OpportunityTeamMember Opportunity": {
     "action": "augment",
     "parameters": {
         "left": "Extract_OpportunityTeamMember",
         "left key": [
            "OpportunityId"
         ],
         "relationship": "TeamMember",
```

```
"right": "Extract_Opportunity",
         "right key": [
            "Id"
         ],
         "right_select": [
            "Name","Amount"
         ]
      }
   },
   "Register_Dataset": {
      "action": "sfdcRegister",
      "parameters": {
         "alias": "OppTeamMember",
         "name": "OppTeamMember",
         "source": "Augment_OpportunityTeamMember_Opportunity",
         "rowLevelSecurityFilter": ""
      }
   }
}
```
If you were to run this dataflow, Analytics would generate a dataset with no row-level security. As a result, any user that has access to the dataset would be able to see the opportunity shared by the opportunity team.

For example, as shown below, Lucy would be able to view the opportunity that belongs to an opportunity team of which she is not a member.

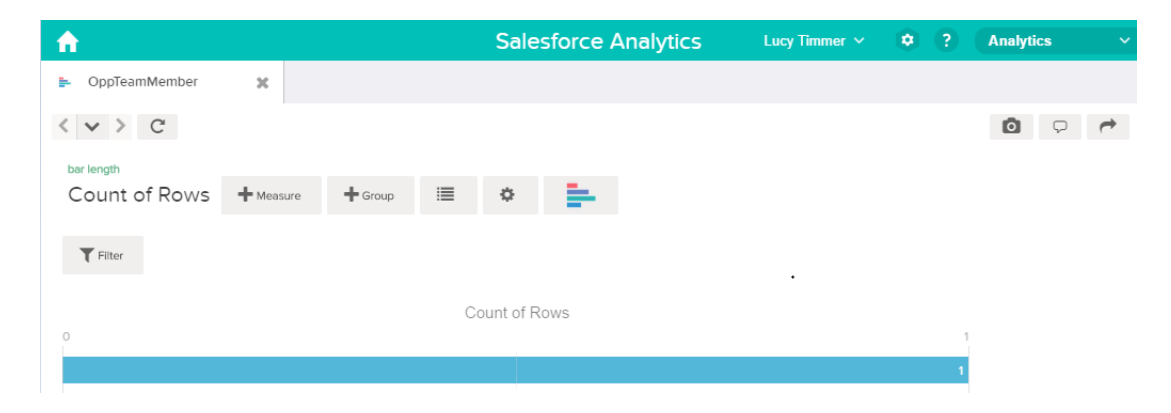

You need to apply row-level security to restrict access to records in this dataset.

### <span id="page-19-0"></span>Determine Row-Level Security for the Dataset

Now it's time to think about row-level security. How will you restrict access to each record in this dataset?

You decide to implement the following predicate on the dataset.

#### EDITIONS

Available in Salesforce Classic and Lightning Experience.

Available for an extra cost in **Enterprise**, **Performance**, and **Unlimited** Editions. Also available in **[Developer](https://help.salesforce.com/articleView?id=bi_tutorials.htm&language=en_US) [Edition](https://help.salesforce.com/articleView?id=bi_tutorials.htm&language=en_US)** 

'UserId' == "\$User.Id"

This predicate compares the UserId column in the dataset against the ID of the user running a query against the dataset. The UserId column in the dataset contains the user ID of the team member associated with each opportunity. To determine the ID of the user running the query, Analytics looks up the ID of the user making the query in the User object.

<span id="page-19-1"></span>For each match, Analytics returns the record to the user.

### Modify the Dataflow Based on Row-Level Security

It's now time to add the predicate in the dataflow definition file.

You add the predicate to the Register transformation that registers the OppTeamMember dataset as shown below.

#### EDITIONS

Available in Salesforce Classic and Lightning Experience.

Available for an extra cost in **Enterprise**, **Performance**, and **Unlimited** Editions. Also available in **[Developer](https://help.salesforce.com/articleView?id=bi_tutorials.htm&language=en_US)** [Edition](https://help.salesforce.com/articleView?id=bi_tutorials.htm&language=en_US).

```
{
  "Extract_OpportunityTeamMember": {
     "action": "sfdcDigest",
     "parameters": {
         "object": "OpportunityTeamMember",
         "fields": [
            { "name": "Name" },
            { "name": "OpportunityId" },
            { "name": "UserId" }
         ]
     }
  },
  "Extract_Opportunity": {
     "action": "sfdcDigest",
```
}

```
"parameters": {
      "object": "Opportunity",
      "fields": [
         { "name": "Id" },
         { "name": "Name" },
         { "name": "Amount" },
         { "name": "StageName" },
         { "name": "AccountId" },
         { "name": "OwnerId" }
      ]
   }
},
"Augment OpportunityTeamMember Opportunity": {
   "action": "augment",
   "parameters": {
      "left": "Extract_OpportunityTeamMember",
      "left key": [
         "OpportunityId"
      \frac{1}{\sqrt{2}}"relationship": "TeamMember",
      "right": "Extract_Opportunity",
      "right key": [
         "Id"\frac{1}{2},
      "right_select": [
         "Name","Amount"
      ]
   }
},
"Register_Dataset": {
   "action": "sfdcRegister",
   "parameters": {
      "alias": "OppTeamMember",
      "name": "OppTeamMember",
      "source": "105_Augment_OpportunityTeamMember_Opportunity",
      "rowLevelSecurityFilter": "'UserId' == \"$User.Id\""
   }
}
```
### <span id="page-21-0"></span>Create the Dataset

Now that you have the final dataflow definition file, you can create the dataset.

Warning: If you wish to perform the steps in this sample implementation, verify that you have all required Salesforce objects and fields, and perform the steps in a non-production environment. Ensure that these changes do not impact other datasets that you already created. Also, always make a backup of the existing dataflow definition file before you make changes because you cannot retrieve old versions of the file.

To create the dataset, perform the following steps.

- **1.** In Analytics, click the gear icon (  $\overline{101}$  ) and then select **Monitor** to open the monitor. The Jobs view of the monitor appears by default.
- **2.** Select **Dataflow View**.
- **3.** Click the actions list (1) for the dataflow and then select **Download** to download the existing dataflow definition file.

#### EDITIONS

Available in Salesforce Classic and Lightning Experience.

Available for an extra cost in **Enterprise**, **Performance**, and **Unlimited** Editions. Also available in **[Developer](https://help.salesforce.com/articleView?id=bi_tutorials.htm&language=en_US)** [Edition](https://help.salesforce.com/articleView?id=bi_tutorials.htm&language=en_US).

#### USER PERMISSIONS

To download, upload, run, and monitor a dataflow:

**•** Edit Analytics Dataflows

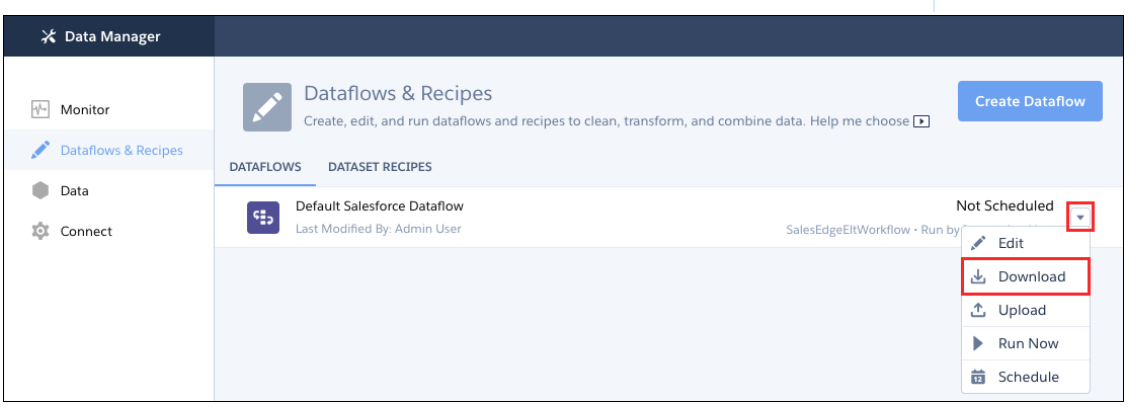

- **4.** Open the dataflow definition file in a JSON or text editor.
- **5.** Add the JSON determined in the [previous step](#page-19-1).
- **6.** Before you save the dataflow definition file, use a JSON validation tool to verify that the JSON is valid.

An error occurs if you try to upload the dataflow definition file with invalid JSON. You can find JSON validation tool on the internet.

- **7.** Save and close the dataflow definition file.
- **8.** In the Dataflow View of the monitor, click the actions list for the dataflow and then select **Upload**.
- **9.** Select the updated dataflow definition file and click **Upload**.
- **10.** In the Dataflow View of the monitor, click the actions list for the dataflow and then select **Run** to run the dataflow job.
- **11.** Click the **Refresh Jobs** button  $\begin{bmatrix} \mathbb{C}^{\mathbb{C}} \end{bmatrix}$  to view the latest status of the dataflow job. You can view the OppTeamMember dataset after the dataflow job completes successfully.
- Note: If you are adding a predicate to a dataset that was previously created, each user must log out and log back in for the predicate to take effect.

### <span id="page-22-0"></span>Test Row-Level Security for the Dataset

You must verify that the predicate is applied properly and that each user can see the appropriate opportunities.

- **1.** Log in to Analytics as Lucy.
- **2.** Open the OppTeamMember opportunity. Notice that Lucy can't view the opportunity associated with the opportunity team anymore because she is not a member of the team.

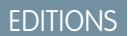

Available in Salesforce Classic and Lightning Experience.

Available for an extra cost in **Enterprise**, **Performance**, and **Unlimited** Editions. Also available in **[Developer](https://help.salesforce.com/articleView?id=bi_tutorials.htm&language=en_US)** [Edition](https://help.salesforce.com/articleView?id=bi_tutorials.htm&language=en_US).

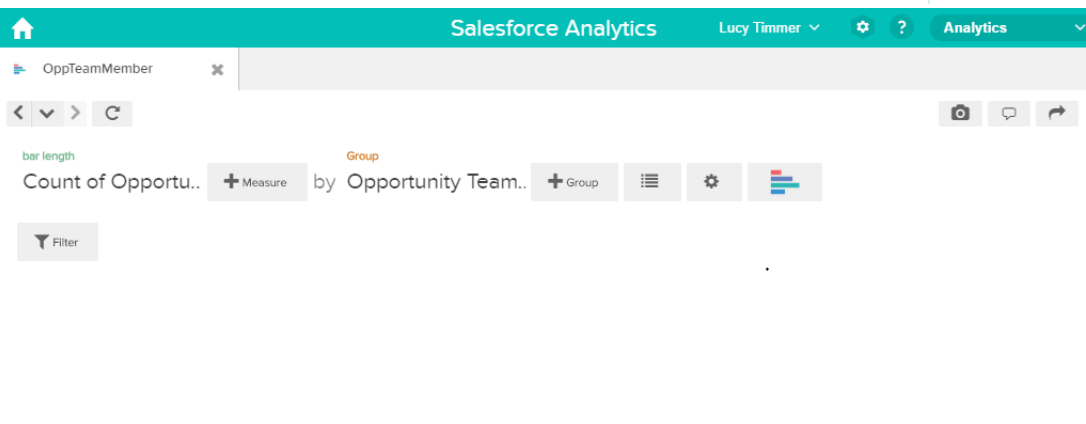

No results meet those criteria. Try changing your filters.

**3.** Log out and now log in as Bill.

Bill can view the opportunity that is shared by the opportunity team of which he is a member.

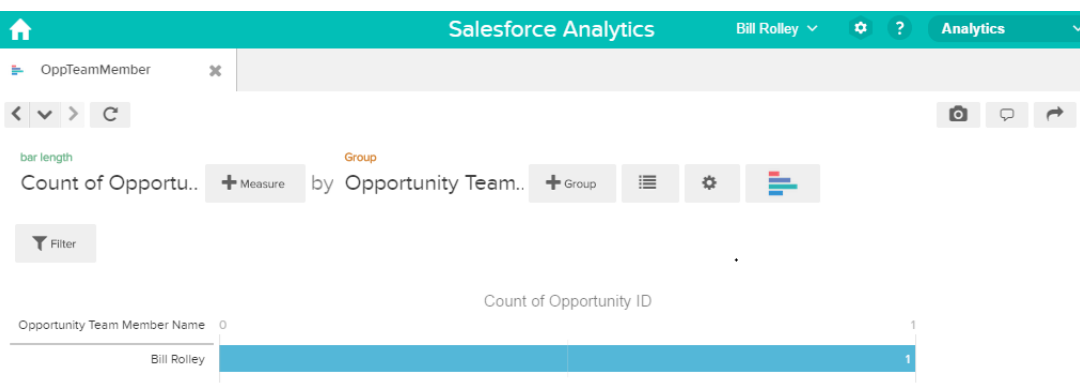

### <span id="page-23-0"></span>Row-Level Security Example based on Role Hierarchy and Record **Ownership**

Let's look at an example where you create a dataset based on Salesforce data and then implement row-level security based on the Salesforce role hierarchy and record ownership. In this example, you will create a dataset that contains all opportunities. To restrict access on each record in the dataset, you will create a security policy where each user can view only opportunities that they own or that are owned by their subordinates based on the Salesforce role hierarchy. This process requires multiple steps that are described in the sections that follow.

1. [Determine Which Data to Include in the Dataset](#page-23-1)

First, determine what data you want to include in the dataset. For this example, you will create the OppRoles dataset that contains all opportunities as well as user details about each opportunity owner, such as their full name, division, and title.

- 2. [Design the Dataflow to Load the Data](#page-24-0) Now it's time to figure out how the dataflow will extract the data and load it into a dataset. You start by creating this high-level design for the dataflow.
- 3. [Determine Row-Level Security for the Dataset](#page-26-0) Now it's time to think about row-level security. How will you restrict access to each record in this dataset?
- 4. [Modify the Dataflow Based on Row-Level Security](#page-27-0) Now it's time to modify the dataflow definition file to account for the predicate.
- 5. [Create the Dataset](#page-30-0)

Now that you have the final dataflow definition file, you can create the dataset.

<span id="page-23-1"></span>6. [Test Row-Level Security for the Dataset](#page-31-0)

You must verify that the predicate is applied properly and that each user can see the appropriate opportunities.

### Determine Which Data to Include in the Dataset

First, determine what data you want to include in the dataset. For this example, you will create the OppRoles dataset that contains all opportunities as well as user details about each opportunity owner, such as their full name, division, and title.

You will obtain opportunities from the Opportunity object and user details from the User object. Both are objects in Salesforce.

In this example, your Salesforce organization has the following role hierarchy and users.

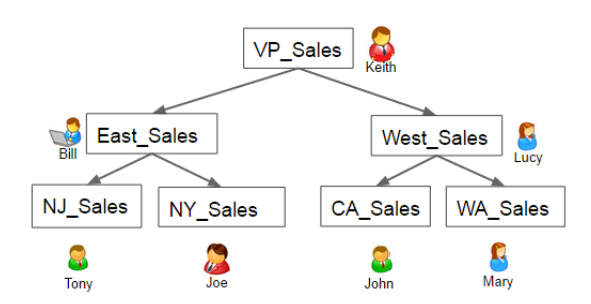

#### **EDITIONS**

Available in Salesforce Classic and Lightning Experience.

Available for an extra cost in **Enterprise**, **Performance**, and **Unlimited** Editions. Also available in **[Developer](https://help.salesforce.com/articleView?id=bi_tutorials.htm&language=en_US)** [Edition](https://help.salesforce.com/articleView?id=bi_tutorials.htm&language=en_US).

Also, your organization contains the following opportunities, most of which are owned by Keith.

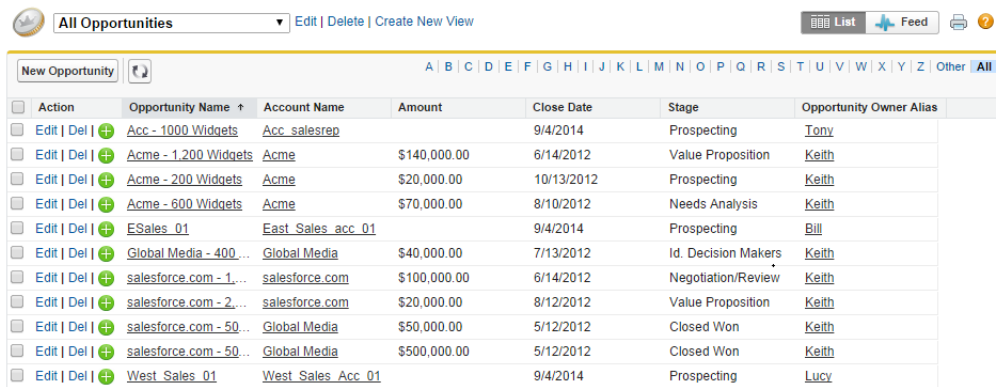

### <span id="page-24-0"></span>Design the Dataflow to Load the Data

Now it's time to figure out how the dataflow will extract the data and load it into a dataset. You start by creating this high-level design for the dataflow.

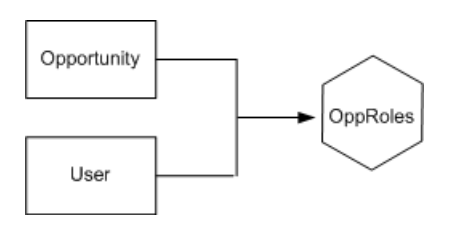

#### EDITIONS

Available in Salesforce Classic and Lightning Experience.

Available for an extra cost in **Enterprise**, **Performance**, and **Unlimited** Editions. Also available in **[Developer](https://help.salesforce.com/articleView?id=bi_tutorials.htm&language=en_US)** [Edition](https://help.salesforce.com/articleView?id=bi_tutorials.htm&language=en_US).

The dataflow will extract data from the Opportunity and User objects, join the data, and then load it into the OppRoles dataset.

Now let's implement that design in JSON, which is the format of the dataflow definition file. A dataflow definition file contains transformations that extract, transform, and load data into a dataset.

Based on the design, you create the JSON shown below.

```
{
  "Extract_Opportunity": {
     "action": "sfdcDigest",
      "parameters": {
      "object": "Opportunity",
      "fields": [
         { "name": "Id" },
         { "name": "Name" },
         { "name": "Amount" },
         { "name": "StageName" },
         { "name": "AccountId" },
         { "name": "OwnerId" }
        ]
      }
  },
  "Extract User": {
```

```
"action": "sfdcDigest",
      "parameters": {
      "object": "User",
      "fields": [
         { "name": "Id" },
         { "name": "Username" },
         { "name": "LastName" },
         { "name": "FirstName" },
         { "name": "Name" },
         { "name": "CompanyName" },
         { "name": "Division" },
         { "name": "Department" },
         { "name": "Title" },
         { "name": "Alias" },
         { "name": "CommunityNickname" },
         { "name": "UserType" },
         { "name": "UserRoleId" }
         ]
      }
   },
   "Augment Opportunity User": {
      "action": "augment",
      "parameters": {
         "left": "Extract_Opportunity",
         "left key": [
            "OwnerId"
         \frac{1}{2},
         "right": "Extract User",
         "relationship": "Owner",
         "right_select": [
            "Name"
         \frac{1}{2},
         "right key": [
            "Id"
         ]
      }
   },
   "Register": {
     "action": "sfdcRegister",
      "parameters": {
         "alias": "OppRoles",
         "name": "OppRoles",
         "source": "Augment_Opportunity_User",
         "rowLevelSecurityFilter": ""
      }
  }
}
```
If you were to run this dataflow, Analytics would generate a dataset with no row-level security. As a result, any user that has access to the dataset would be able to view all opportunities. For example, as shown below, Bill would be able to view all opportunities, including those owned by his manager Keith.

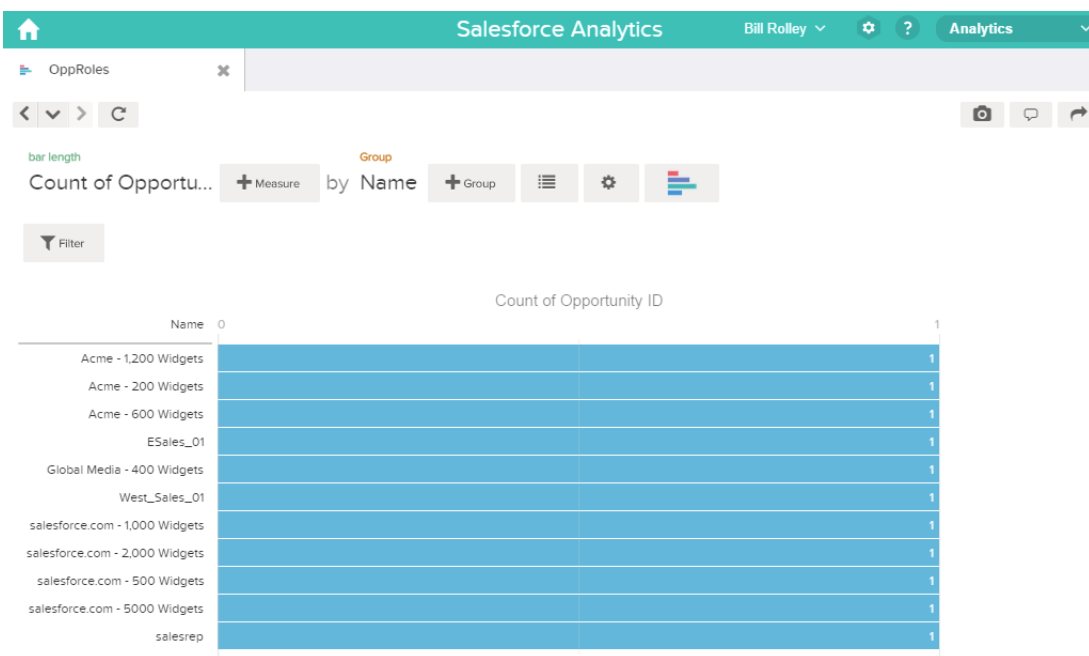

<span id="page-26-0"></span>You need to apply row-level security to restrict access to records in this dataset.

### Determine Row-Level Security for the Dataset

Now it's time to think about row-level security. How will you restrict access to each record in this dataset?

You decide to implement the following predicate on the dataset.

#### EDITIONS

Available in Salesforce Classic and Lightning Experience.

Available for an extra cost in **Enterprise**, **Performance**, and **Unlimited** Editions. Also available in **[Developer](https://help.salesforce.com/articleView?id=bi_tutorials.htm&language=en_US)** [Edition](https://help.salesforce.com/articleView?id=bi_tutorials.htm&language=en_US).

'ParentRoleIDs' == "\$User.UserRoleId" || 'OwnerId' == "\$User.Id"

Note: The current dataflow doesn't contain logic to create a dataset column named "ParentRoleIDs." ParentRoleIDs is a placeholder  $\mathbb{Z}$ for the name of a column that will contain this information. In the [next step,](#page-27-0) you will modify the dataflow to add this column to the dataset. This column name will change based on how you configure the dataflow.

Based on the predicate, Analytics returns an opportunity record if:

- **•** The user who submits the query is a parent of the opportunity owner based on the Salesforce role hierarchy. Analytics determines this based on their role IDs and the role hierarchy.
- **•** Or, the user who submits the query on the dataset is the opportunity owner.

Let's examine both parts of this predicate.

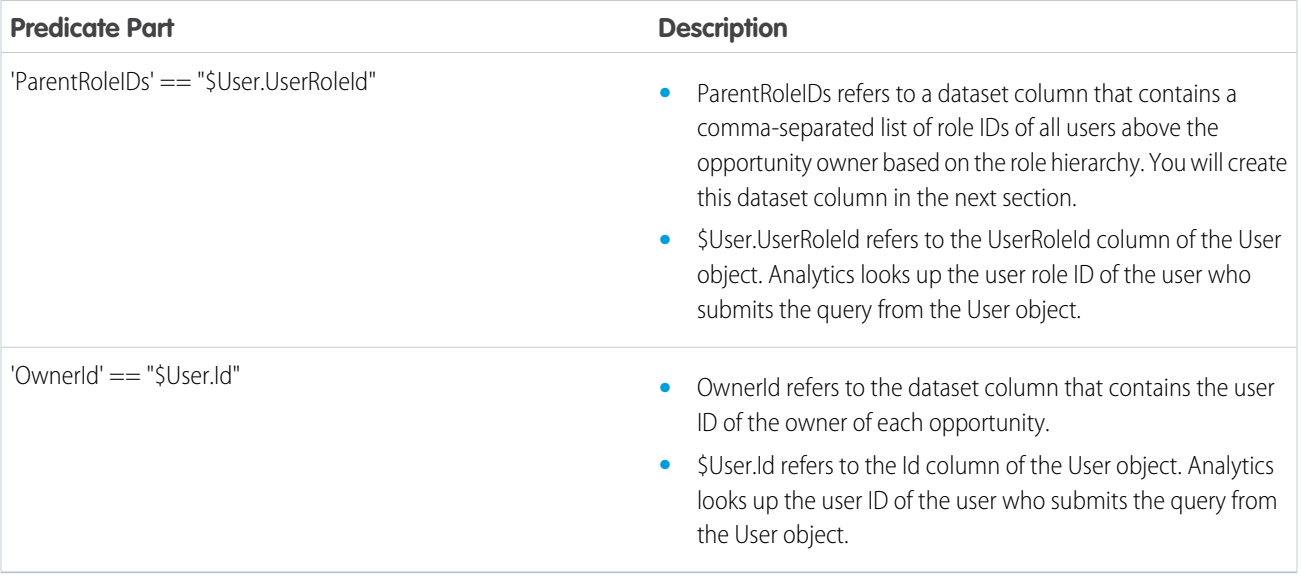

### <span id="page-27-0"></span>Modify the Dataflow Based on Row-Level Security

Now it's time to modify the dataflow definition file to account for the predicate.

In this scenario, you have to make changes to the dataflow based on the predicate.

**•** Add a column in the dataset that stores a comma-separated list of the role IDs of all parents for each opportunity owner. When you defined the predicate in the previous step, you temporarily referred to this column as "ParentRoleIDs." To add the column, you redesign the dataflow as shown in the following diagram:

#### EDITIONS

Available in Salesforce Classic and Lightning Experience.

Available for an extra cost in **Enterprise**, **Performance**, and **Unlimited** Editions. Also available in **[Developer](https://help.salesforce.com/articleView?id=bi_tutorials.htm&language=en_US)** [Edition](https://help.salesforce.com/articleView?id=bi_tutorials.htm&language=en_US).

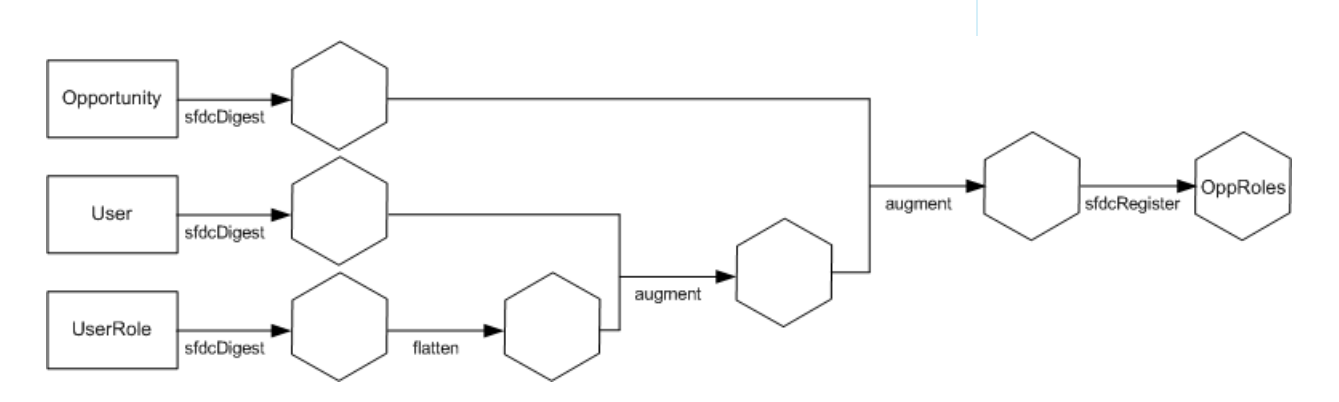

The new dataflow design contains the following changes:

- **–** Extracts the role IDs from the UserRole object.
- **–** Uses the Flatten transformation to generate a column that stores a comma-separated list of the role IDs of all parents of each user. When you determined the predicate in the previous step, you temporarily referred to this column as "ParentRoleIDs."
- **–** Link the new column to the OppRoles dataset.

**•** Add the predicate to the Register transformation that registers the OppRoles dataset.

You modify the dataflow as shown below.

```
{
   "Extract_Opportunity": {
      "action": "sfdcDigest",
      "parameters": {
         "object": "Opportunity",
         "fields": [
            { "name": "Id" },
            { "name": "Name" },
            { "name": "Amount" },
            { "name": "StageName" },
            { "name": "AccountId" },
            { "name": "OwnerId" }
         ]
      }
   },
   "Extract_User": {
     "action": "sfdcDigest",
      "parameters": {
         "object": "User",
         "fields": [
           { "name": "Id" },
            { "name": "Username" },
            { "name": "LastName" },
            { "name": "FirstName" },
            { "name": "Name" },
            { "name": "CompanyName" },
            { "name": "Division" },
            { "name": "Department" },
            { "name": "Title" },
            { "name": "Alias" },
            { "name": "CommunityNickname" },
            { "name": "UserType" },
            { "name": "UserRoleId" }
         ]
      }
   },
   "Extract_UserRole": {
      "action": "sfdcDigest",
      "parameters": {
         "object": "UserRole",
         "fields": [
            { "name": "Id" },
            { "name": "ParentRoleId" },
            { "name": "RollupDescription" },
            { "name": "OpportunityAccessForAccountOwner" },
            { "name": "CaseAccessForAccountOwner" },
            { "name": "ContactAccessForAccountOwner" },
            { "name": "ForecastUserId" },
            { "name": "MayForecastManagerShare" },
            { "name": "LastModifiedDate" },
            { "name": "LastModifiedById" },
```

```
{ "name": "SystemModstamp" },
         { "name": "DeveloperName" },
         { "name": "PortalAccountId" },
         { "name": "PortalType" },
         { "name": "PortalAccountOwnerId" }
      ]
   }
},
"Flatten_UserRole": {
   "action": "flatten",
   "parameters": {
      "multi_field": "Roles",
      "parent field": "ParentRoleId",
      "path_field": "RolePath",
      "self_field": "Id",
      "source": "Extract_UserRole"
   }
},
"Augment_User_FlattenUserRole": {
   "action": "augment",
   "parameters": {
      "left": "Extract User",
      "left key": [
         "UserRoleId"
      \frac{1}{2}"relationship": "Role",
      "right": "Flatten_UserRole",
      "right_key": [
         "Id"\frac{1}{2}"right_select": [
         "Roles",
         "RolePath"
      ]
   }
},
"Augment Opportunity UserWithRoles": {
   "action": "augment",
   "parameters": {
      "left": "Extract_Opportunity",
      "left key": [
         "OwnerId"
      \frac{1}{2},
      "right": "Augment_User_FlattenUserRole",
      "relationship": "Owner",
      "right_select": [
         "Name",
         "Role.Roles",
         "Role.RolePath"
      \frac{1}{\sqrt{2}}"right key": [
         ^{\mathsf{m}}Id"
      ]
   }
```

```
},
  "Register": {
     "action": "sfdcRegister",
     "parameters": {
         "alias": "OppRoles",
         "name": "OppRoles",
         "source": "Augment_Opportunity_UserWithRoles",
       "rowLevelSecurityFilter": "'Owner.Role.Roles' == \"$User.UserRoleId\" || 'OwnerId'
== \"$User.Id\""
     }
  }
}
```
<span id="page-30-0"></span>Note: In this example, the dataset has columns Owner.Role.Roles and OwnerId. A user can view the values of these columns for each record to which they have access.

### Create the Dataset

Now that you have the final dataflow definition file, you can create the dataset.

Warning: If you wish to perform the steps in this sample implementation, verify that you have all required Salesforce objects and fields, and perform the steps in a non-production environment. Ensure that these changes do not impact other datasets that you already created. Also, always make a backup of the existing dataflow definition file before you make changes because you cannot retrieve old versions of the file.

To create the dataset, perform the following steps.

- **1.** In Analytics, click the gear icon (**100**) and then select **Data Monitor** to open the data monitor. The Jobs View of the data monitor appears by default.
- **2.** Select **Dataflow View**.
- **3.** Click the actions list (1) for the dataflow and then select **Download** to download the existing dataflow definition file.

#### EDITIONS

Available in Salesforce Classic and Lightning Experience.

Available for an extra cost in **Enterprise**, **Performance**, and **Unlimited** Editions. Also available in **[Developer](https://help.salesforce.com/articleView?id=bi_tutorials.htm&language=en_US) [Edition](https://help.salesforce.com/articleView?id=bi_tutorials.htm&language=en_US)** 

#### USER PERMISSIONS

To download, upload, run, and monitor a dataflow:

**•** Edit Analytics Dataflows

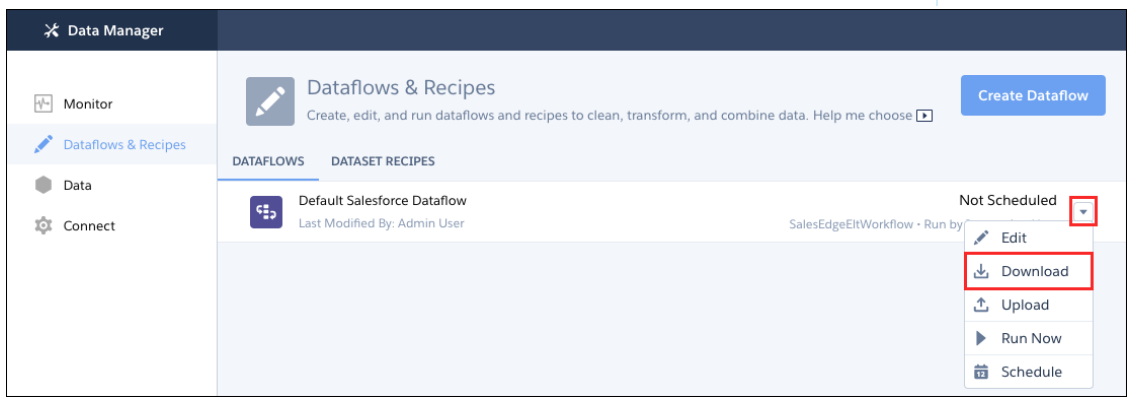

**4.** Open the dataflow definition file in a JSON or text editor.

- **5.** Add the JSON determined in the [previous step](#page-26-0).
- **6.** Before you save the dataflow definition file, use a JSON validation tool to verify that the JSON is valid. An error occurs if you try to upload the dataflow definition file with invalid JSON. You can find JSON validation tool on the internet.
- **7.** Save and close the dataflow definition file.
- **8.** In the Dataflow View of the data monitor, click the actions list for the dataflow and then select **Upload**.
- **9.** Select the updated dataflow definition file and click **Upload**.
- **10.** In the Dataflow View of the data monitor, click the actions list for the dataflow and then select **Run** to run the dataflow job.
- **11.** Click the **Refresh Jobs** button ( **C** ) to view the latest status of the dataflow job. You can view the OppRoles dataset after the dataflow job completes successfully.
- <span id="page-31-0"></span>Note: If you are adding a predicate to a dataset that was previously created, each user must log out and log back in for the predicate to take effect.

### Test Row-Level Security for the Dataset

You must verify that the predicate is applied properly and that each user can see the appropriate opportunities.

- **1.** Log in to Analytics as Bill.
- **2.** Open the OppRoles opportunity. Notice that Bill can't see his manager Keith's opportunities anymore. Now, he can see only his opportunity and his subordinate Tony's opportunity.

#### EDITIONS

Available in Salesforce Classic and Lightning Experience.

Available for an extra cost in **Enterprise**, **Performance**, and **Unlimited** Editions. Also available in **[Developer](https://help.salesforce.com/articleView?id=bi_tutorials.htm&language=en_US)** [Edition](https://help.salesforce.com/articleView?id=bi_tutorials.htm&language=en_US).

#### USER PERMISSIONS

**• •**

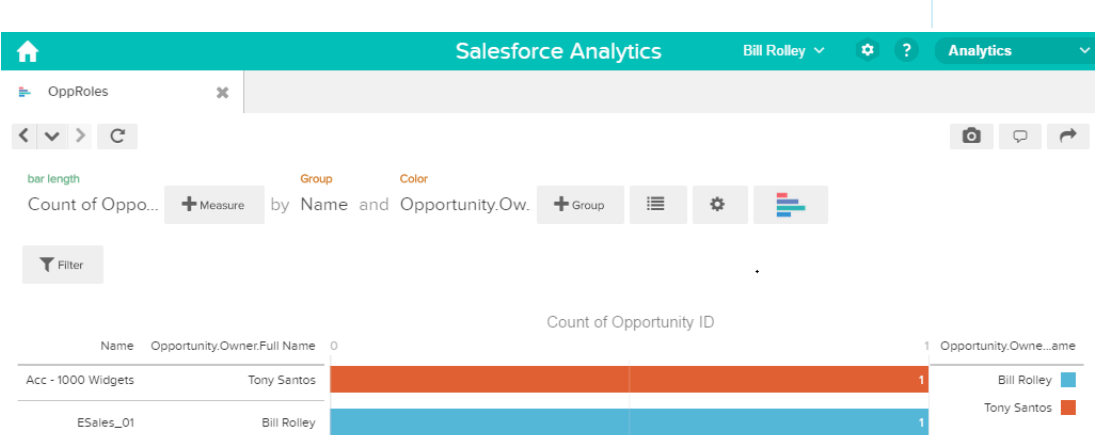

**3.** Log out and now log in as Keith.

As expected, Keith can still see all opportunities.

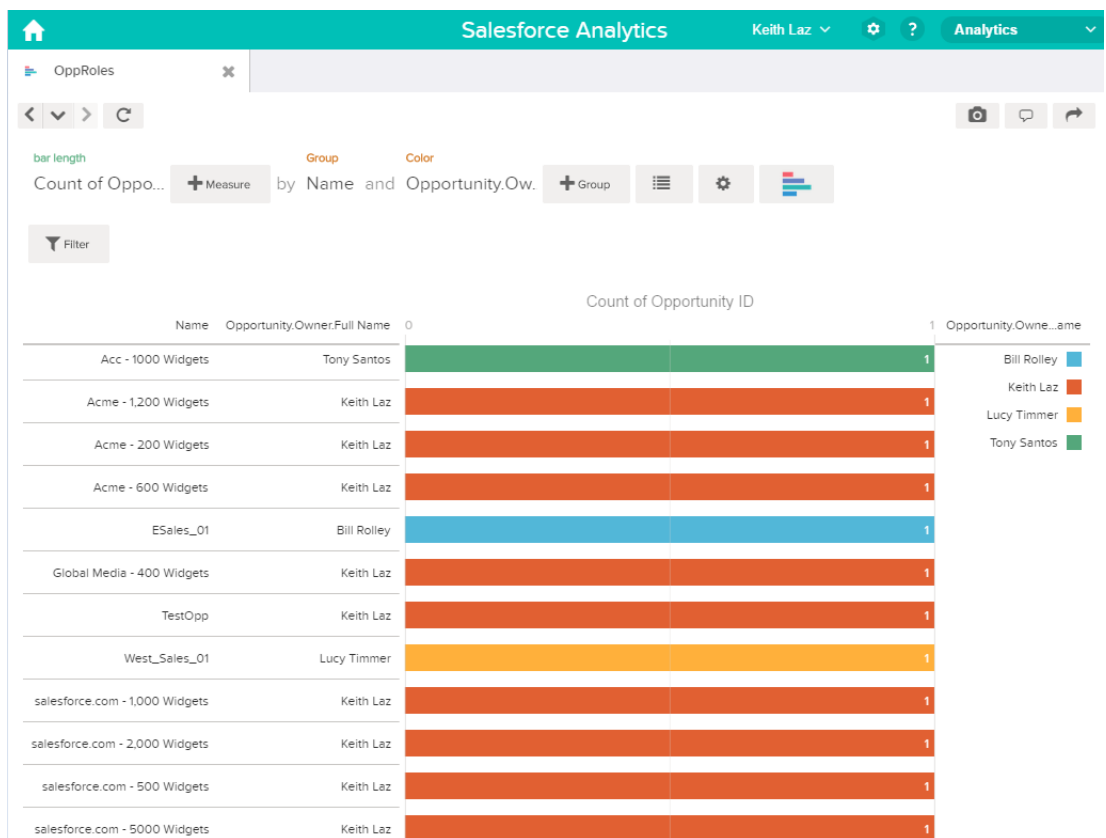

### <span id="page-32-0"></span>Row-Level Security Example Based on Territory Management

Let's look at an example where you create a dataset based on Salesforce data and then implement row-level security based on your defined territories. In this example, you determine what model you use for territory management, so you can later review sample JSON for that dataset. To restrict access on each record in the dataset, you will create a security predicate where each user can view only data appropriate for the territory to which they belong.

Territory management is an account sharing system that grants access to accounts based on the characteristics of the accounts. It enables your company to structure your Salesforce data and users the same way you structure your sales territories.

If your organization has a private sharing model, you might have granted users access to accounts based on criteria such as postal code, industry, revenue, or a custom field that is relevant to your business. Perhaps you also need to generate forecasts for these diverse categories of accounts. Territory management solves these business needs and provides a powerful solution for structuring your users, accounts, and their associated contacts, opportunities, and cases.

#### 1. [Determine How You Use Territory Management](#page-33-0)

When working with security related to territory management, it helps to know how your organization implements territory management. Usually, one of 2 methods are used. Either accounts are assigned to regions manually, following some organization-specific precedence, or the organization use's Salesforce's territory hierarchy feature.

2. [Create the DataSet](#page-34-0)

Now we look at sample JSON code that describes territory management in a dataset.

3. [Create the Security Predicate](#page-38-1)

Now we can apply a security predicate to filter the dataset.

### <span id="page-33-0"></span>Determine How You Use Territory Management

When working with security related to territory management, it helps to know how your organization implements territory management. Usually, one of 2 methods are used. Either accounts are assigned to regions manually, following some organization-specific precedence, or the organization use's Salesforce's territory hierarchy feature.

#### **The manual process**

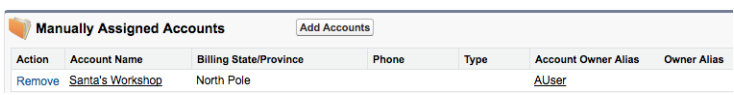

For this example, any account with a Billing State or Province that is North Pole is manually assigned to the Canada region.

#### **Territory Management hierarchies**

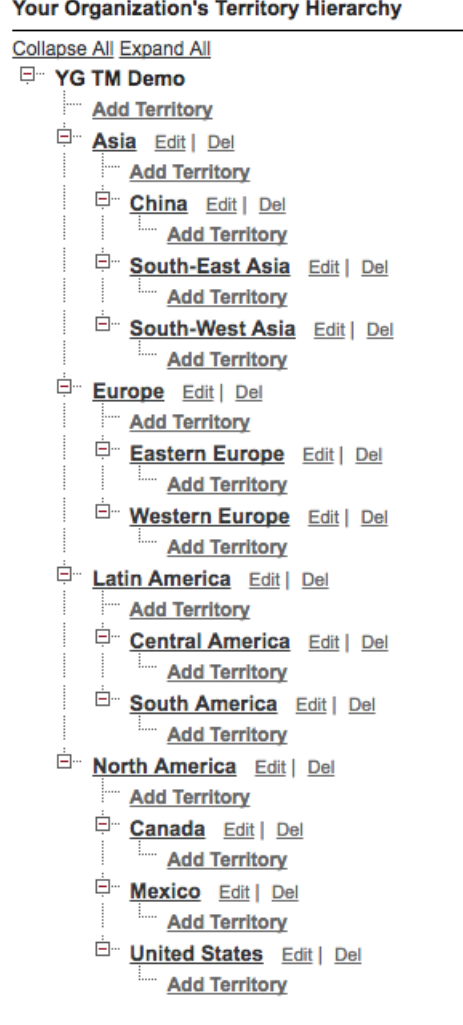

<span id="page-34-0"></span>For this example, we have a user called North America VP who needs access to all accounts in the Canada, Mexico, and US territories. We also have a user called Rep1 Canada who should only have access to the accounts in the Canada territory, not Mexico or US, and nowhere above in the hierarchy.

### Create the DataSet

Now we look at sample JSON code that describes territory management in a dataset.

In this example, territory management data is stored on the following objects and fields.

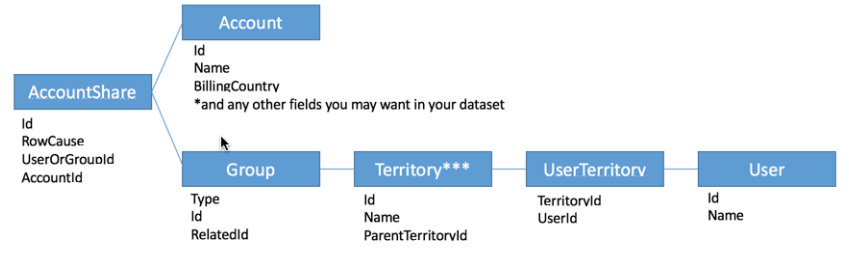

\*\*\*Territories can be nested, so you will need to flatten Territory before joining it to the Group and UserTerritory objects

```
Here is an example JSON file for this dataset.
```

```
{
 "Extract_AccountShare": {
   "action": "sfdcDigest",
   "parameters": {
      "object": "AccountShare",
      "fields": [
        { "name": "Id"},
        { "name": "RowCause"},
        { "name": "UserOrGroupId"},
        { "name": "AccountId"}
      ]
   }
  },
  "Extract_Group": {
   "action": "sfdcDigest",
   "parameters": {
      "object": "Group",
      "fields": [
       { "name": "Name"},
        { "name": "Type"},
        { "name": "Id"},
        { "name": "RelatedId"}
      ]
   }
  },
  "Extract_Territory": {
   "action": "sfdcDigest",
   "parameters": {
      "object": "Territory",
      "fields": [
        { "name": "Id"},
        { "name": "Name"},
        { "name": "ParentTerritoryId"}
      ]
   }
 },
  "Extract User Territory": {
   "action": "sfdcDigest",
   "parameters": {
      "object": "UserTerritory",
      "fields": [
```

```
{ "name": "TerritoryId"},
      { "name": "UserId"}
    ]
  }
},
"Extract_User": {
 "action": "sfdcDigest",
  "parameters": {
    "object": "User",
    "fields": [
     { "name": "Id"},
      { "name": "Name"}
    ]
  }
},
"Extract_Account": {
  "action": "sfdcDigest",
  "parameters": {
    "object": "Account",
    "fields": [
     { "name": "Id"},
      { "name": "Name"},
      { "name": "BillingCountry"}
    ]
  }
},
"Augment TerritoryUsers": {
  "action": "augment",
  "parameters": {
    "left": "Extract_Territory",
    "left key": [
      "Id"
    ],
    "relationship": "TerritoryId",
    "right": "Extract User Territory",
    "right key": [
      "TerritoryId"
    \left| \cdot \right|"right_select": [
     "UserId"
    \frac{1}{2},
    "operation": "LookupMultiValue"
  }
},
"Augment AccountShare To Territory Groups": {
  "action": "augment",
  "parameters": {
    "left": "Augment_AccountShare_To_Account",
    "left key": [
      "UserOrGroupId"
    \frac{1}{2},
    "relationship": "UserOrGroupId",
    "right": "Extract_Group",
    "right key": [
```

```
"Id"
     \frac{1}{\sqrt{2}}"right_select": [
      "Name",
       "RelatedId"
     ]
   }
 },
 "Augment AccountShare To Territory": {
   "action": "augment",
   "parameters": {
     "left": "Augment_AccountShare_To_Territory_Groups",
     "left key": [
       "UserOrGroupId.RelatedId"
     \frac{1}{2}"relationship": "Territory",
     "right": "Augment_TerritoryUsers",
     "right key": [
       "Id"
     \frac{1}{2}"right_select": [
      "TerritoryId.UserId"
     \frac{1}{2}"operation": "LookupMultiValue"
   }
 },
 "Augment AccountShare To Account": {
   "action": "augment",
   "parameters": {
     "left": "Extract_AccountShare",
     "left key": [
      "AccountId"
     ] ,
     "relationship": "AccountId",
     "right": "Extract_Account",
     "right_key": [
       "Id"
     \frac{1}{2},
     "right_select": [
      "Name"
     ]
   }
 },
 "Register_Territory_GroupUsers": {
   "action": "sfdcRegister",
    "parameters": {
      "alias": "Register Territory GroupUsers",
      "name": "Register Territory GroupUsers",
      "source": "Augment_AccountShare_To_Territory"
    }
  }
}
```
When run, this JSON file results in a list of accounts. In this example, a list of 5:

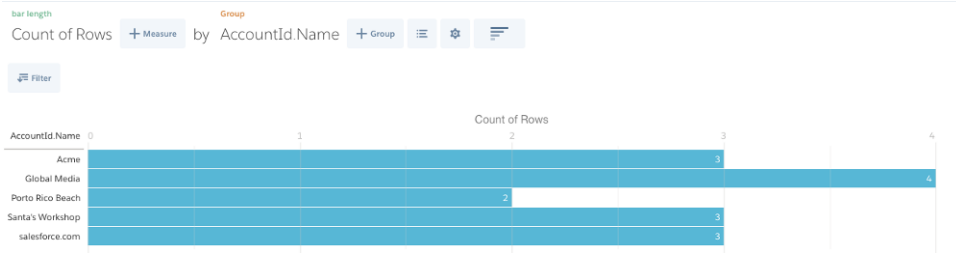

### <span id="page-38-1"></span>Create the Security Predicate

Now we can apply a security predicate to filter the dataset.

Using this example, the following security predicate on the dataset enforces the territory management security rules.

'Territory.TerritoryId.UserId' == "\$User.Id" || 'UserOrGroupId' == "\$User.Id"

Note: Update the dataset, and then log out of and back in to the org so you see the changes.

Now you see only 2 accounts - Global Media because it is in the Canada territory, and Santa's Workshop because of the manual rule.

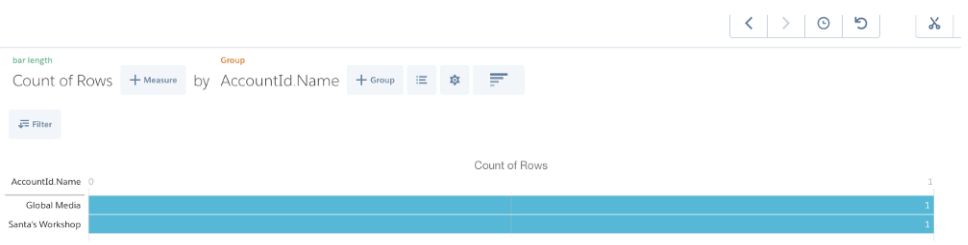

### <span id="page-38-0"></span>Add Row-Level Security by Inheriting Sharing Rules

Use sharing inheritance to let Analytics apply the same sharing setup for your datasets as Salesforce uses for your objects. Sharing inheritance increases access accuracy and reduces the need for complicated security predicates for most objects and situations. The tradeoff for applying sharing inheritance is an increase in the time to complete data syncs, dataflow jobs, and queries. The more complicated the sharing settings, the more impact there is.

As an admin for your Salesforce org, you likely use a combination of sharing settings to provide users access to Salesforce data appropriate to their roles. Sharing settings include manual and rule-based sharing as well as role hierarchy, role, group, apex-managed, and team-based sharing. For more information, see [Sharing Settings.](https://help.salesforce.com/apex/HTViewHelpDoc?id=managing_the_sharing_model.htm&language=en_US#managing_the_sharing_model)

For supported objects, you can enable sharing inheritance in Analytics to use the Salesforce sharing settings in Analytics. When you create or edit datasets, specify the objects to inherit sharing from.

#### [Enable Sharing Inheritance](#page-39-0)

Turn on sharing inheritance and select the objects to use as a sharing source. Sharing inheritance is on by default in new Salesforce orgs.

### <span id="page-39-0"></span>Enable Sharing Inheritance

Turn on sharing inheritance and select the objects to use as a sharing source. Sharing inheritance is on by default in new Salesforce orgs.

Note: We recommend that you test in a sandbox environment before rolling out sharing inheritance to production. Test your  $\sqrt{2}$ particular use cases against your org's security model and data to make sure that sharing inheritance works for you.

### Turn On Sharing Inheritance

- **1.** From Setup, in the Quick Find box, enter *Analytics*, and then click **Settings**.
- **2.** Select **Inherit sharing from Salesforce**, and click **Save**.

### Enable Sharing Inheritance for Synced Objects

If your org has Data Sync enabled, enable sharing inheritance for each object that you want to use as a sharing source. Data Sync is enabled by default if you turned on Analytics after the Winter '20 release.

- **1.** In Analytics Studio, click **Data Manager**.
- **2.** In Data Manager, click **Connect**.
- **3.** On the right end of the row for the object you want to enable, click the dropdown list.
- **4.** Click **Row Level Sharing**.
- **5.** Click **Sharing inheritance on**.
- **6.** Click **Save**.

# <span id="page-40-0"></span>SECURITY PREDICATE REFERENCE

### <span id="page-40-1"></span>Predicate Expression Syntax for Datasets

You must use valid syntax when defining the predicate expression.

The predicate expression must have the following syntax:

<dataset column> <operator> <value>

For example, you can define the following predicate expression for a dataset:

'UserId' == "\$User.Id"

You can create more complex predicate expressions such as:

('Expected\_Revenue' > 4000 || 'Stage Name' == "Closed Won") && 'isDeleted' != "False"

Consider the following requirements for the predicate expression:

- **•** The expression is case-sensitive.
- **•** The expression cannot exceed 5,000 characters.
- **•** There must be at least one space between the dataset column and the operator, between the operator and the value, and before and after logical operators. This expression is not valid: 'Revenue'>100. It must have spaces like this: 'Revenue' > 100.

If you try to apply a predicate to a dataset and the predicate is not valid, an error appears when any user tries to query the dataset.

#### [Dataset Columns in a Predicate Expression](#page-40-2)

You include at least one dataset column as part of the predicate expression.

#### [Values in a Predicate Expression](#page-41-0)

The value in the predicate expression can be a string literal or number literal. It can also be a field value from the User object in Salesforce.

#### [Escape Sequences](#page-42-0)

You can use the backslash character (\) to escape characters in column names and string values in a predicate expression.

#### [Character Set Support](#page-43-0)

Analytics supports UTF-8 characters in dataset column names and values in a predicate expression. Analytics replaces non-UTF-8

characters with the UTF-8 symbol ( $\bigcirc$ ). If Analytics has to replace a non-UTF-8 character in a predicate expression, users may experience unexpected query results.

[Special Characters](#page-43-1)

<span id="page-40-2"></span>Certain characters have a special meaning in Analytics.

#### **[Operators](#page-44-0)**

You can use comparison operators and logical operators in predicate expressions.

### Dataset Columns in a Predicate Expression

You include at least one dataset column as part of the predicate expression.

Consider the following requirements for dataset columns in a predicate expression:

- **•** Column names are case-sensitive.
- **•** Column names must be enclosed in single quotes ('). For example, **'**Region**'** == "South"

 $\bullet$ Note: A set of characters in double quotes is treated as a string rather than a column name.

<span id="page-41-0"></span>**•** Single quotes in column names must be escaped. For example, 'Team**\'**s Name' == "West Region Accounts"

### Values in a Predicate Expression

The value in the predicate expression can be a string literal or number literal. It can also be a field value from the User object in Salesforce. Consider the following requirements for each value type.

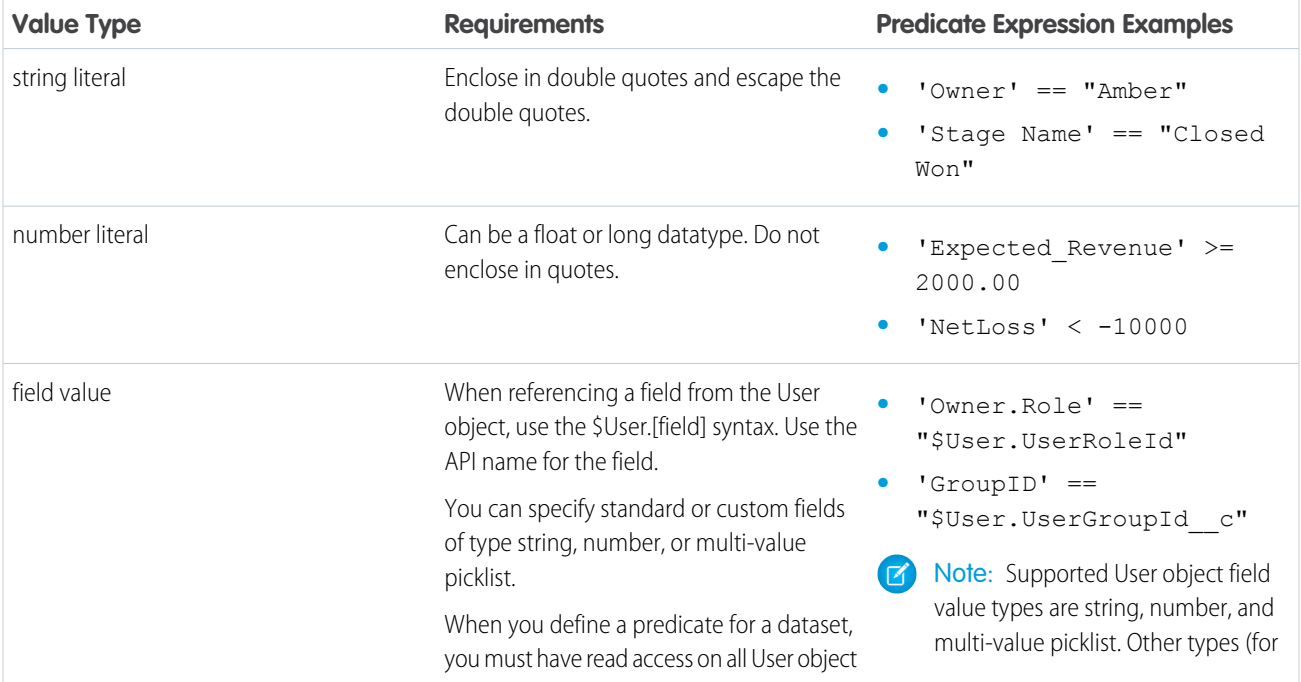

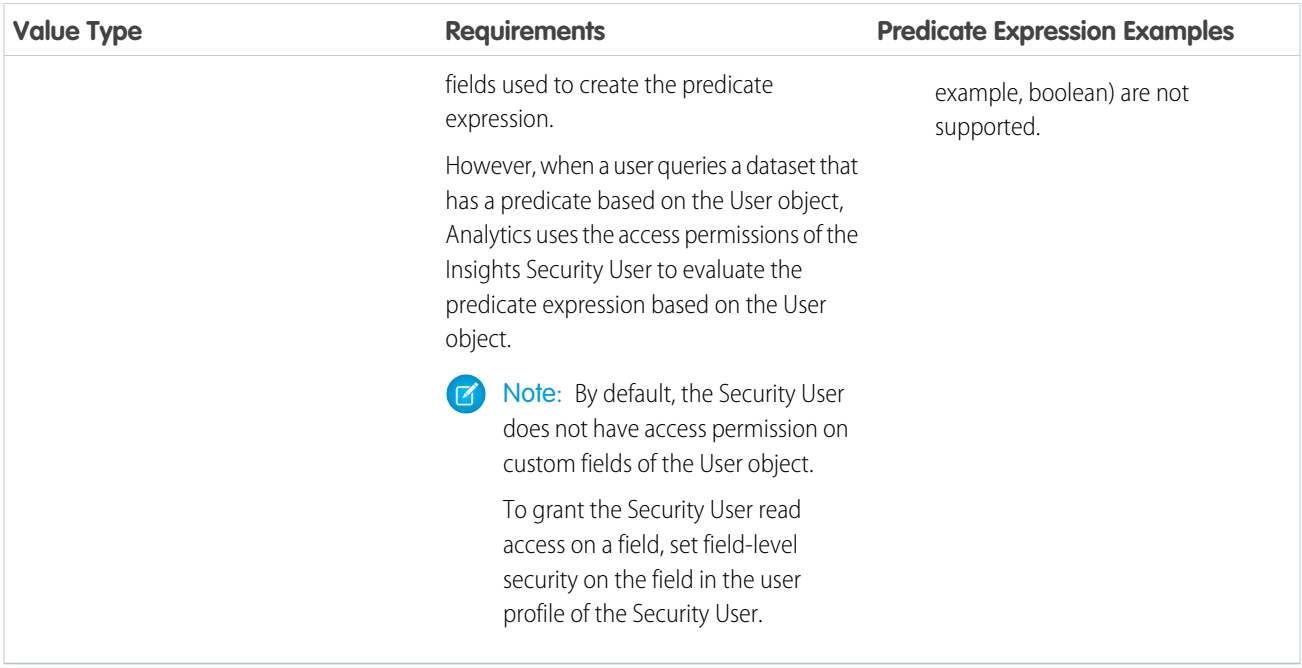

#### <span id="page-42-0"></span>SEE ALSO:

[Salesforce Data Access in Analytics](#page-5-0)

### Escape Sequences

You can use the backslash character (\) to escape characters in column names and string values in a predicate expression.

You can use the \' escape sequence to escape a single quote in a column name. For example:

```
'Team\'s Name' == "West Region Accounts"
```
You can use the following escape sequences for special characters in string values.

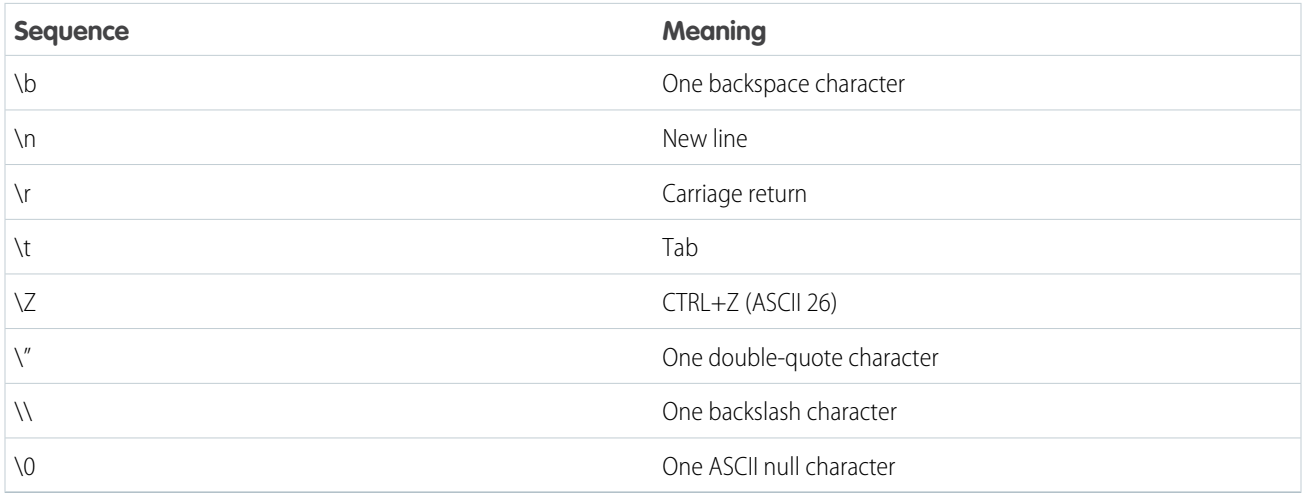

### <span id="page-43-0"></span>Character Set Support

Analytics supports UTF-8 characters in dataset column names and values in a predicate expression. Analytics replaces non-UTF-8 characters

with the UTF-8 symbol ( $\bullet$ ). If Analytics has to replace a non-UTF-8 character in a predicate expression, users may experience unexpected query results.

### <span id="page-43-1"></span>Special Characters

Certain characters have a special meaning in Analytics.

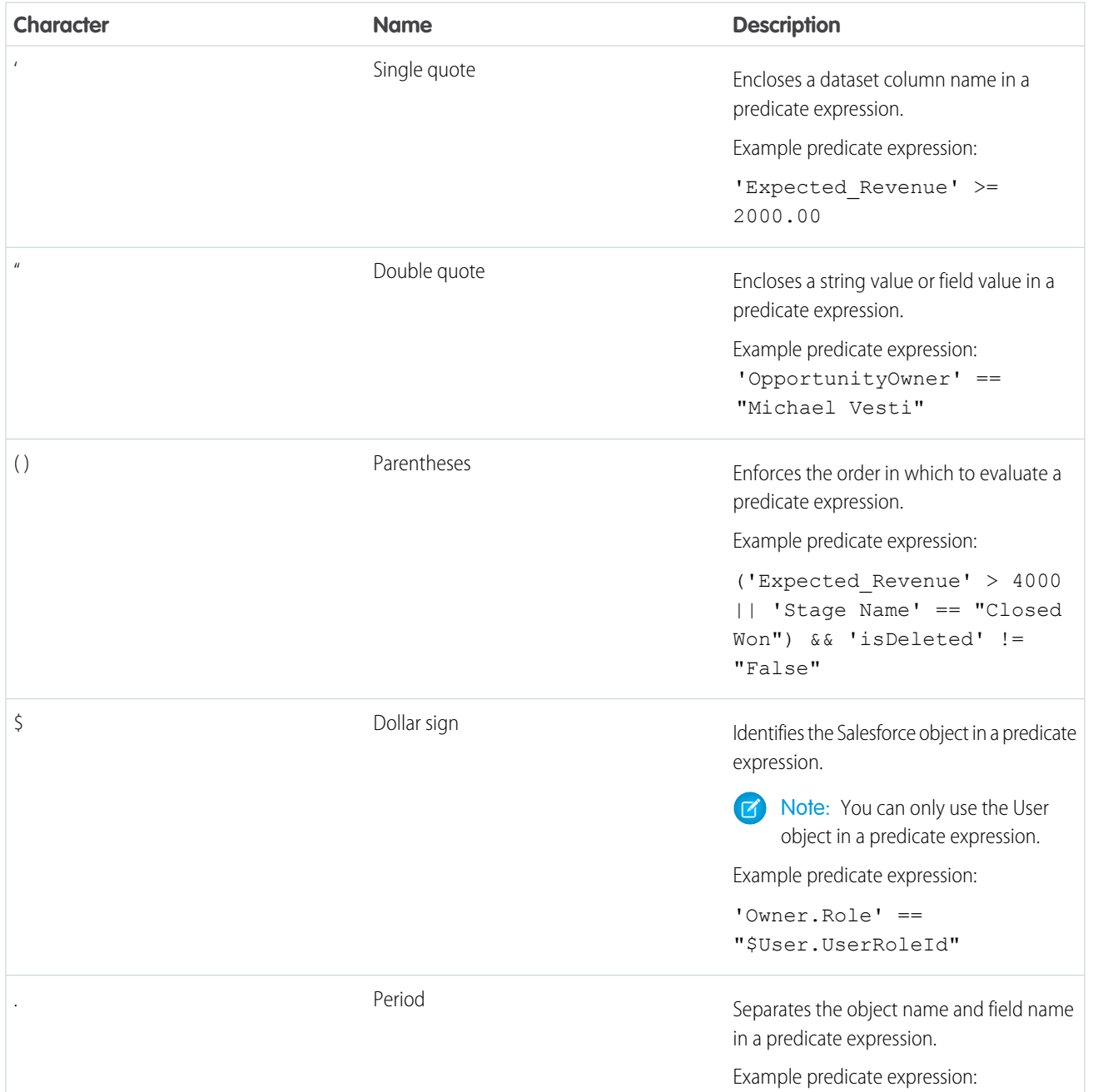

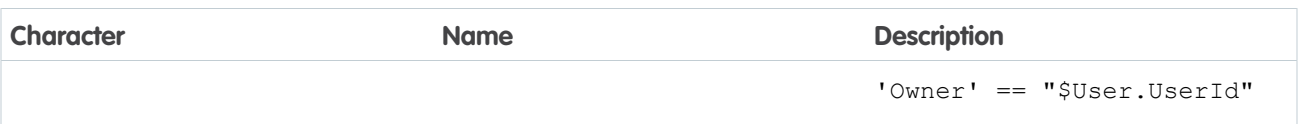

### <span id="page-44-0"></span>**Operators**

You can use comparison operators and logical operators in predicate expressions.

[Comparison Operators](#page-44-1) Comparison operators return true or false.

[Logical Operators](#page-45-1)

<span id="page-44-1"></span>Logical operators return true or false.

### Comparison Operators

Comparison operators return true or false.

Analytics supports the following comparison operators.

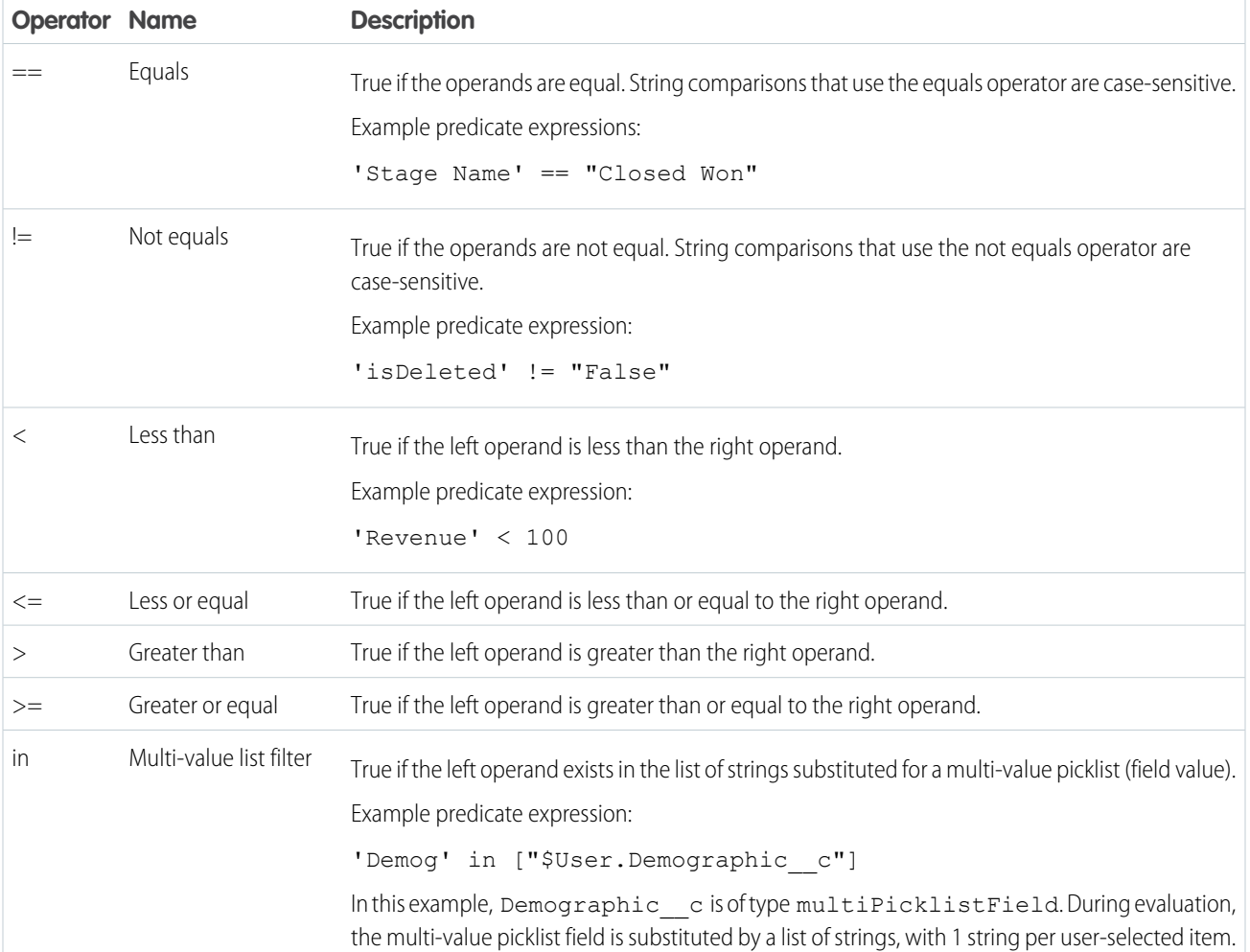

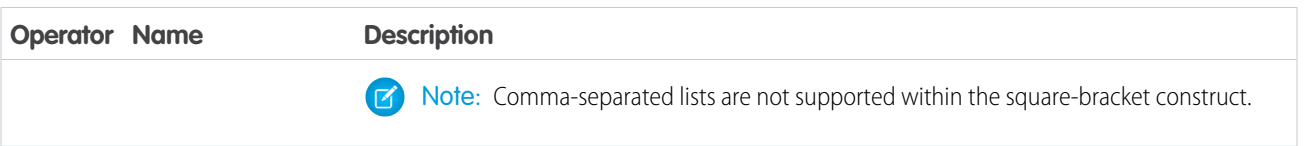

<span id="page-45-1"></span>You can use the  $\lt, \lt;=, >$ , and  $>=$  operators with measure columns only.

### Logical Operators

Logical operators return true or false.

Analytics supports the following logical operators.

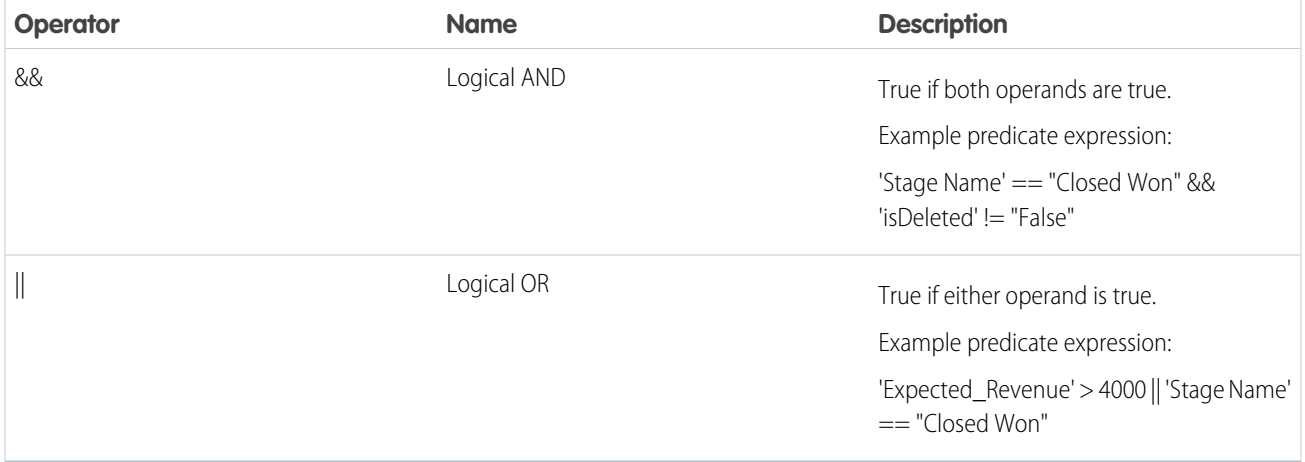

### <span id="page-45-0"></span>Sample Predicate Expressions for Datasets

Review the samples to see how to structure a predicate expression.

The samples are based on the following Opportunity dataset.

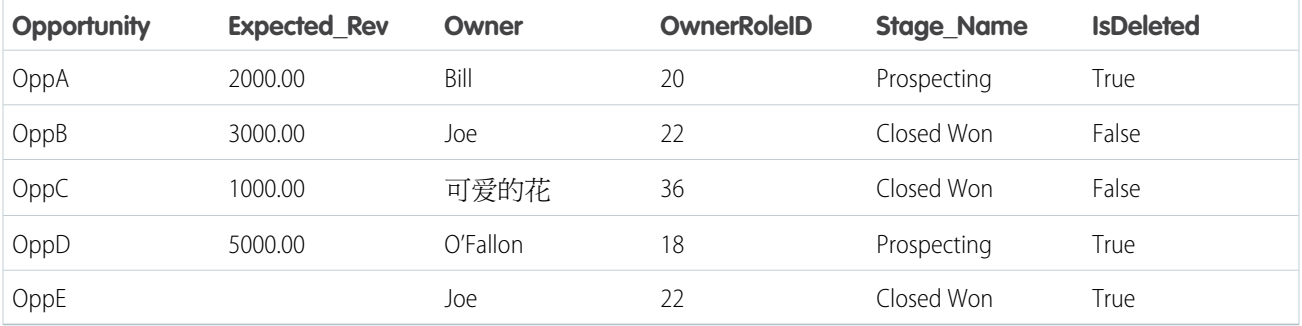

Let's take a look at some examples to understand how to construct a predicate expression.

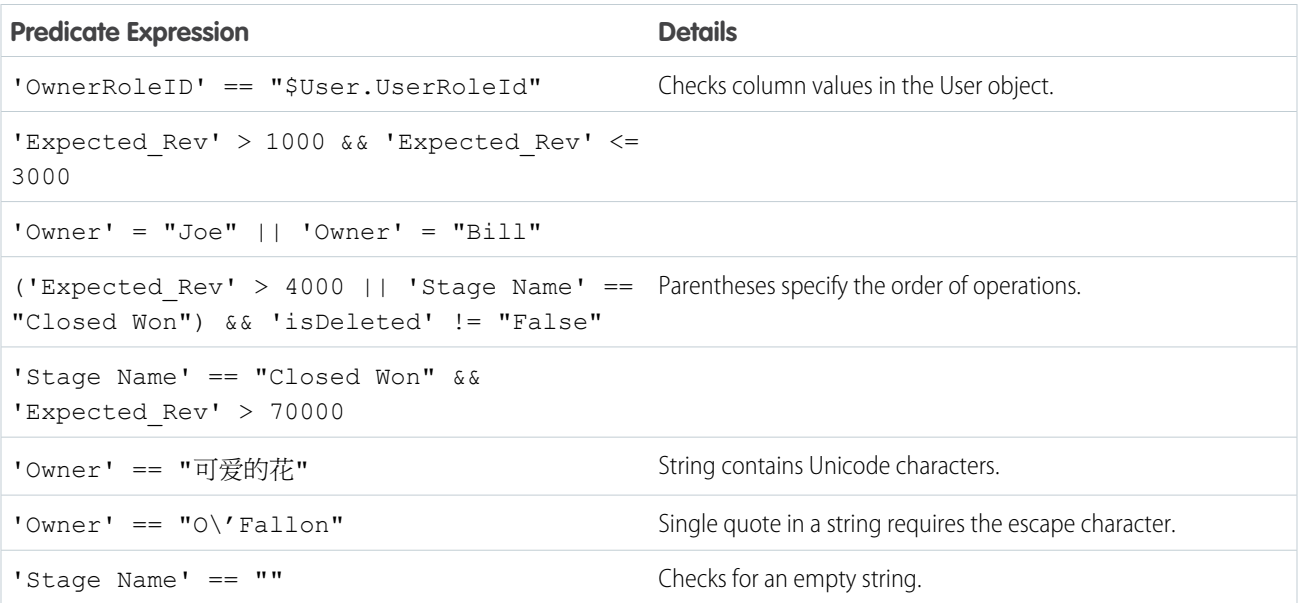